### FENSE LOGISTICS AGEN **AMERICA'S COMBAT LOGISTICS SUPPORT AGENCY**

# **Public / Non-Federal Access to RTD Web, ETID & DLA Disposition Services Reports**

**July 2012**

**Cynthia Gremban-Barnaby** 

**DSN 661-5655, or 269 961 5655**

**[Cynthia.Gremban-Barnaby@dla.mil](mailto:Cynthia.Gremban-Barnaby@dla.mil)** 

**WARFIGHTER SUPPORT ENHANCEMENT STEWARDSHIP EXCELLENCE WORKFORCE DEVELOPMENT**

1

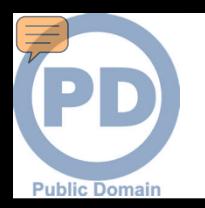

# **SUMMARY**

- *WHAT***: Customers need to request access**
- *WHY***: To access RTD Web, ETID & DLA Disposition Services Reports**
- *HOW***: AMPS ([https://amps.dla.mil](https://amps.dla.mil/))**
- *WHERE***: Once the registration process is complete, customers will log in using the DLA Enterprise External Business Portal [\(https://business.dla.mil\)](https://business.dla.mil/)**

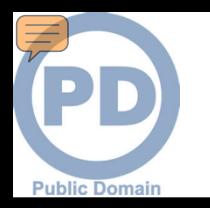

# **SUMMARY (Continued)**

- *WHEN***: Registration begins NOW!!!**
	- **RTD Web: You need a new account by** *27 Aug* **if you access DLA Disposition Services inventory of property available to military, Federal, state & local agencies and qualified organizations**
	- **ETID: You need a new account by** *27 Aug* **if you submit, update, and review documents for turning in property and scrap from the military services**
	- **Reimbursable Report: You will need a new account by**  *27 Aug* **if you use this report (instructions not covered in this job aid). Contact [RBIHumanPerformance@dla.mil](mailto:RBIHumanPerformance@dla.mil) for more info.**
	- **Other Reports: You will need access to "Business Objects" when your servicing Disposition Service site begins using the new Enterprise Business System (EBS) and the Distribution Standard System (DSS). See the next chart for dates.**

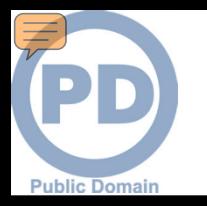

## **DLA Disposition Services Field Deployment Plan**

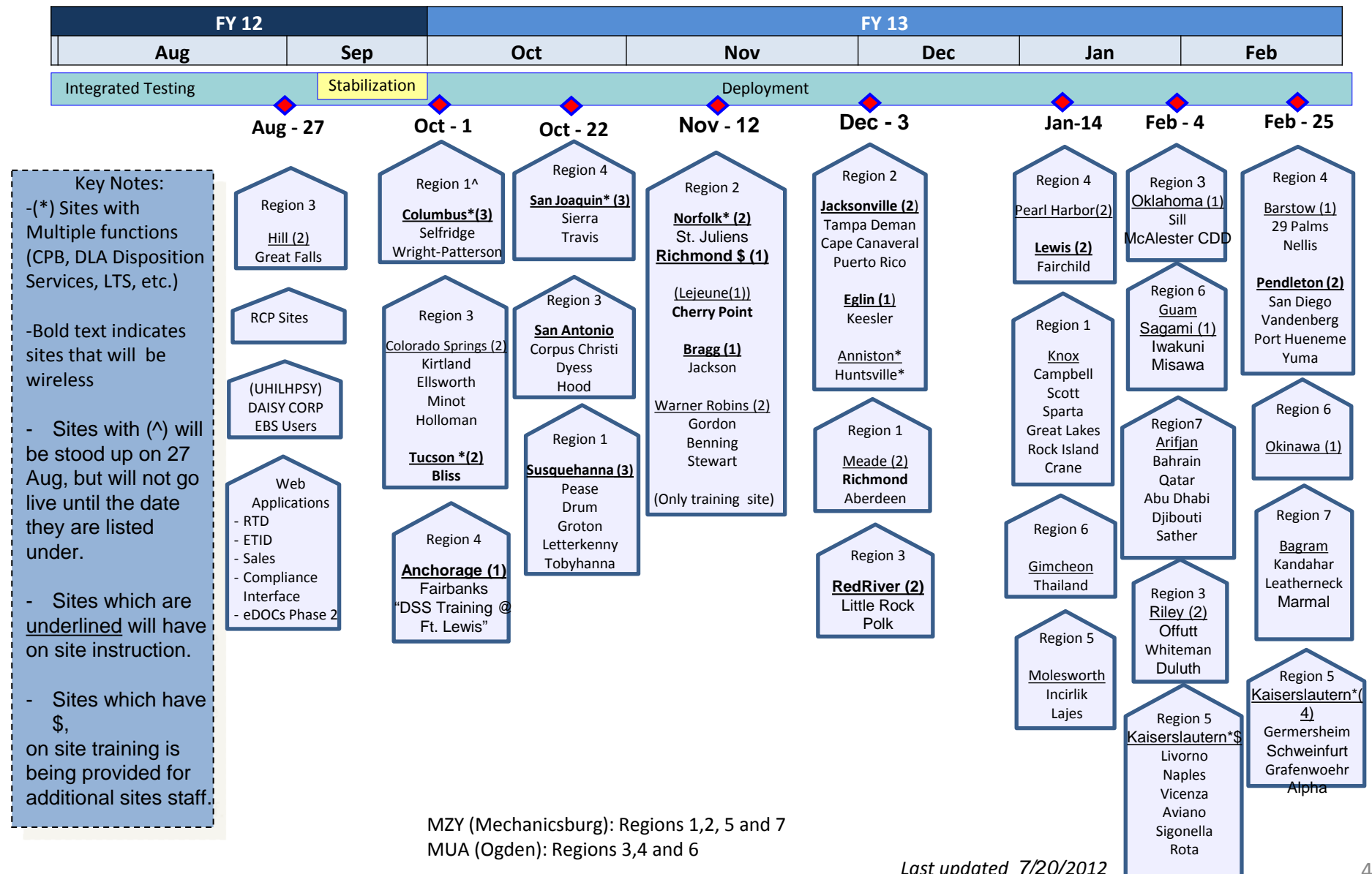

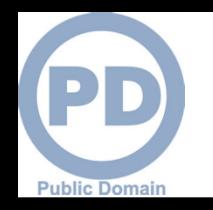

# **Summary: RTD Web & ETID**

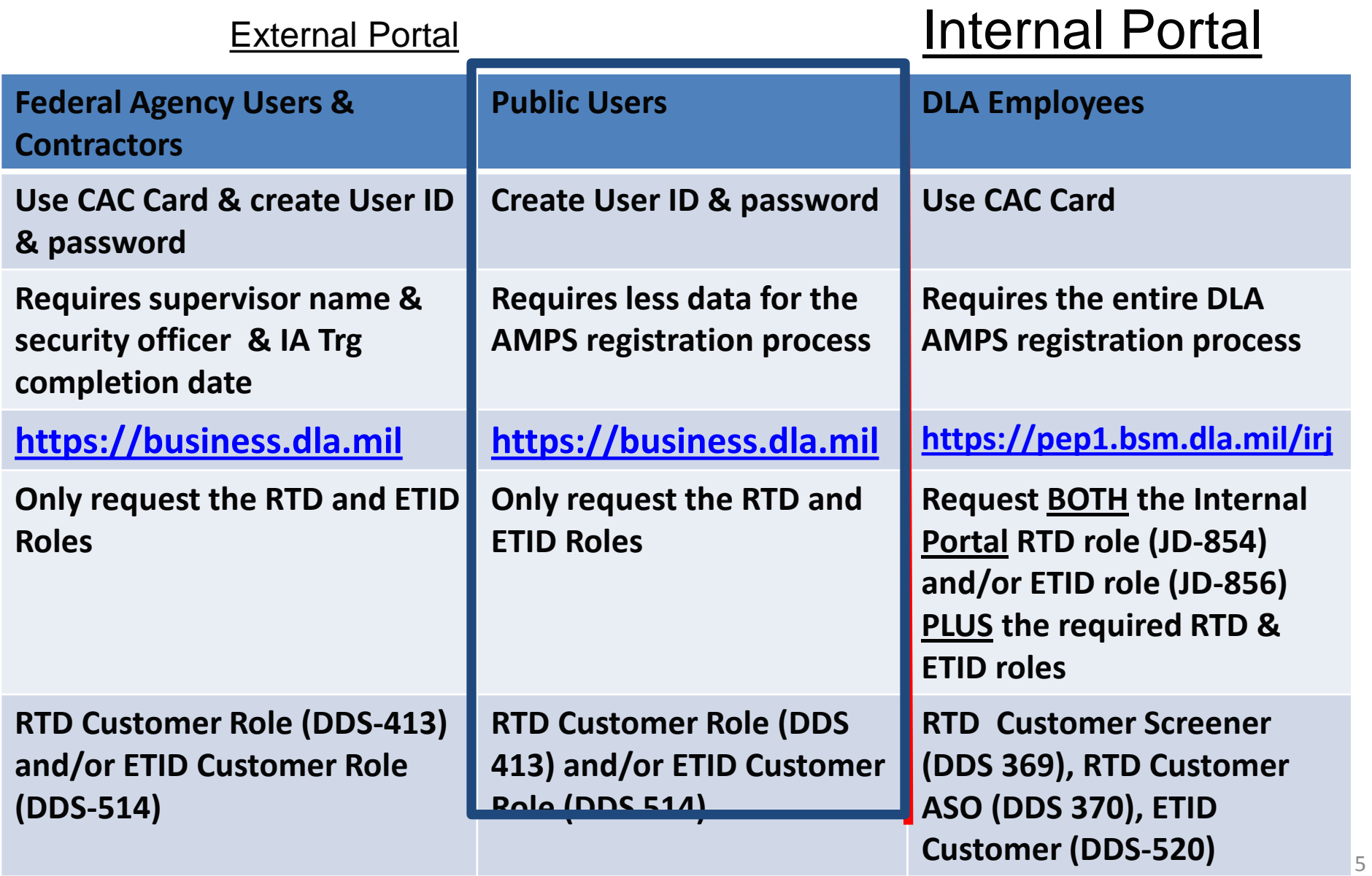

### **P** Summary: Disposition Services Reports **Public Domain**

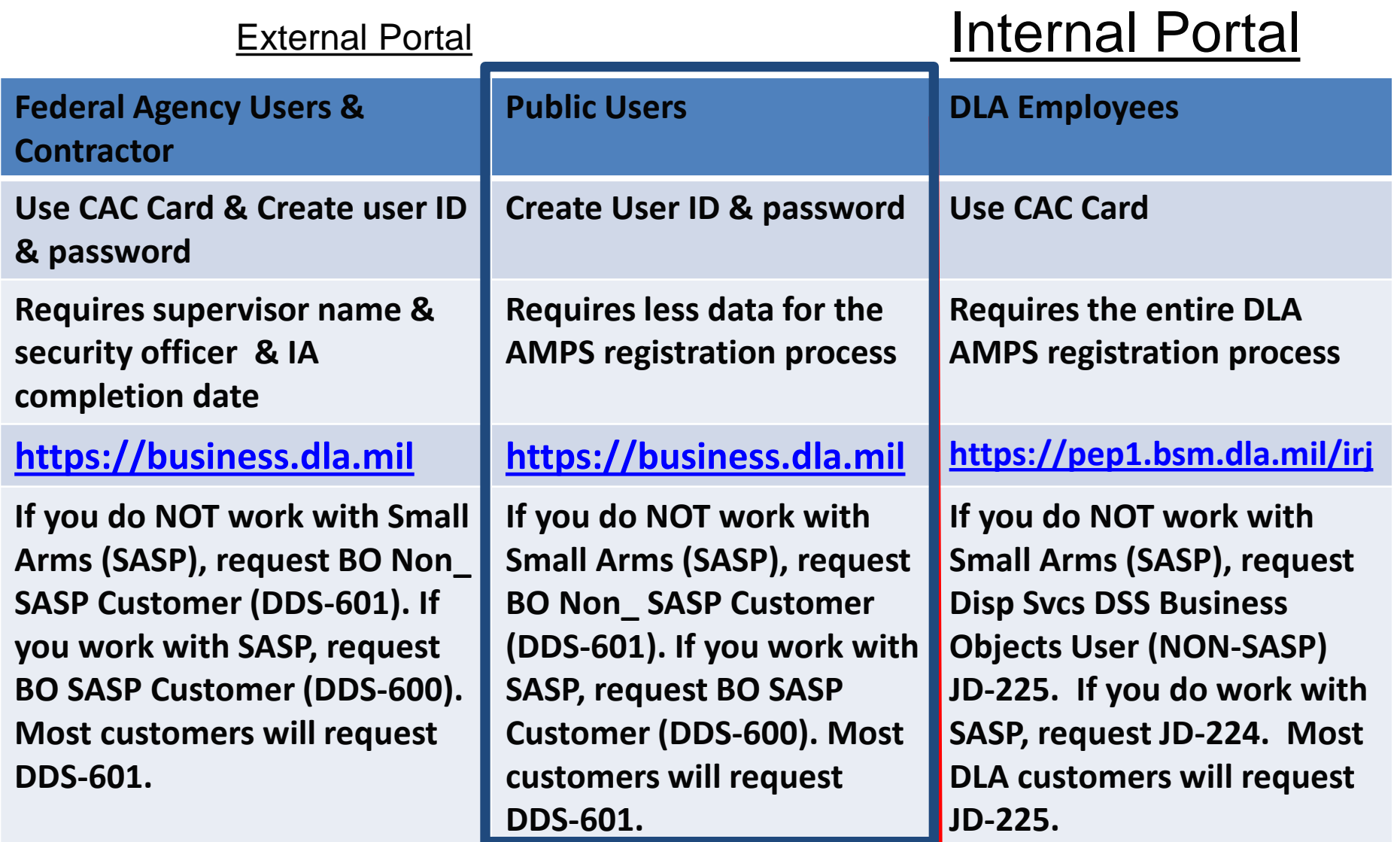

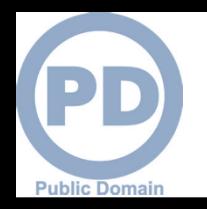

# **Sources of Info**

- **DLA Customer Interaction Center: 1-877-DLA-CALL (1-877-352-2255) or send an email to [DLAContactCenter@dla.mil](mailto:DLAContactCenter@dla.mil). Accessible 24 hours a day, 7 days a week.**
- **AMPS Help Desk: DSN 695-4357 or 1-866-335-4357 or send an email to [support.services@dla.mil](mailto:support.services@dla.mil). Accessible 24 hours a day, 7 days a week.**
- **DLA Enterprise External Business Portal ([https://business.dla.mil](https://business.dla.mil/) ) will have a link to a job aid**
- **DLA Disposition Services Web Page [\(http://www.dispositionservices.dla.mil](http://www.dispositionservices.dla.mil/)) will have a link on the home page that will include job aids and additional customer information**
- **[RBIQuestions@dla.mil](mailto:RBIQuestions@dla.mil) You can ask any question at any time about anything related to RBI.**
- **[RBIHumanPerformance@dla.mil](mailto:RBIHumanPerformance@dla.mil) You can request assistance regarding access to reports, RTD & ETID. You may also call DSN 661-7178 or COM 269 961 7178.**

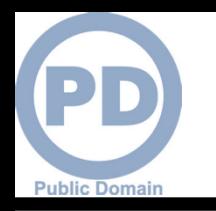

# **DLA Disposition Services**

**Additional information is available on the DLA Disposition Services External Web** 

**Page at [http://www.dispositionservices.dla.mil](http://www.dispositionservices.dla.mil/)**

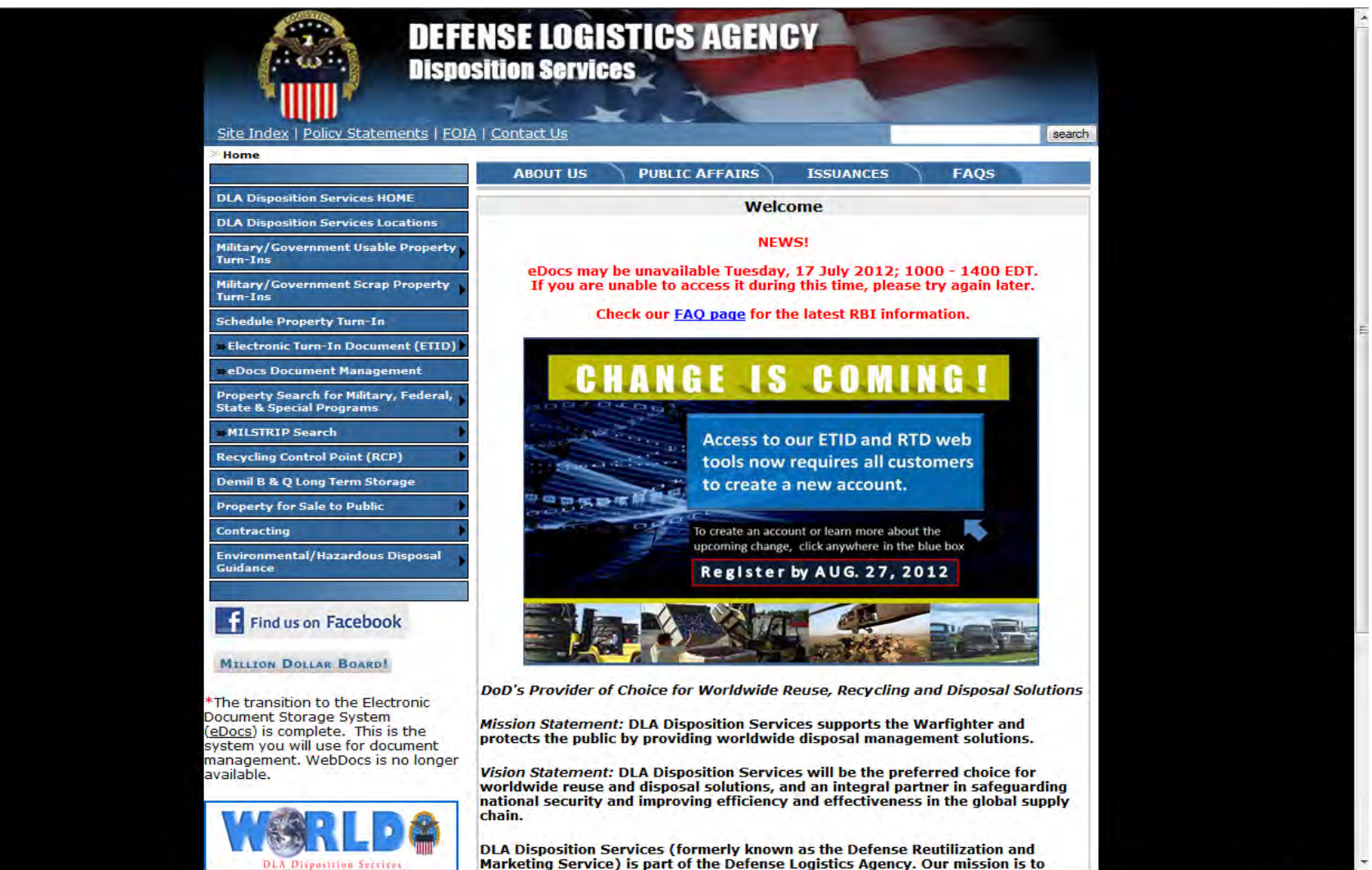

 $\frac{1}{4}$  +  $\frac{100\%}{4}$  +

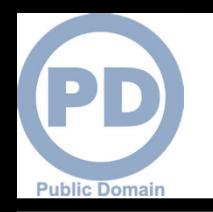

## **Process**

- **Step 1: Create an account in the DLA Account Management and Provisioning System (AMPS).** 
	- **AMPS is a web-based account management system that provides system users with an automated tool for requesting user accounts and passwords for DLA systems. Once your AMPS account has been successfully created, you will be notified via email.**
- **Step 2: Submit a role request via AMPS.** 
	- **After creating your AMPS account, you will need to submit a role request which specifies the application. You will be notified via email once your role request has been completed.**
- **Step 3: Complete the registration.** 
	- **On 27 Aug, you will be able to log into the DLA Enterprise External Business Portal. You will be prompted to complete a required Customer registration form when you log into RTD & ETID.**

**Before you begin the AMPS Request Process, note the following important details of the AMPS Application:**

- **1. After selecting buttons or items from drop down menus, the page will refresh. You must wait for the page to refresh before moving on to the next step.**
- **2. Do NOT use the Back button on your browser. If you need to correct something on a previous page, click the 'Back' button on the bottom of the page.**
- **3. Make sure to fill out all of the required fields marked with an asterisk**   $(*).$

**The application will not notify you of errors until the last page.**

- **4. When entering dates, use the calendar button to ensure the correct format.**
- **5.** If the desired radio button is already selected, c**l题**k it again before **clicking the 'Next' button**
- **6. If you experience problems or have questions, contact the AMPS Helpdesk at DSN 695-4357 or at the toll free # 1-866-335-4357.**

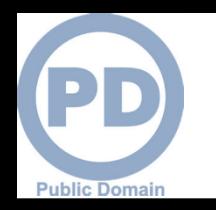

- **1. Go to the AMPS URL: [https://amps.dla.mil](https://amps.dla.mil/). There is also a link on the DLA Enterprise External Portal that will bring you to the AMPS Login Page.**
- **2. Select "First Time in AMPS".**

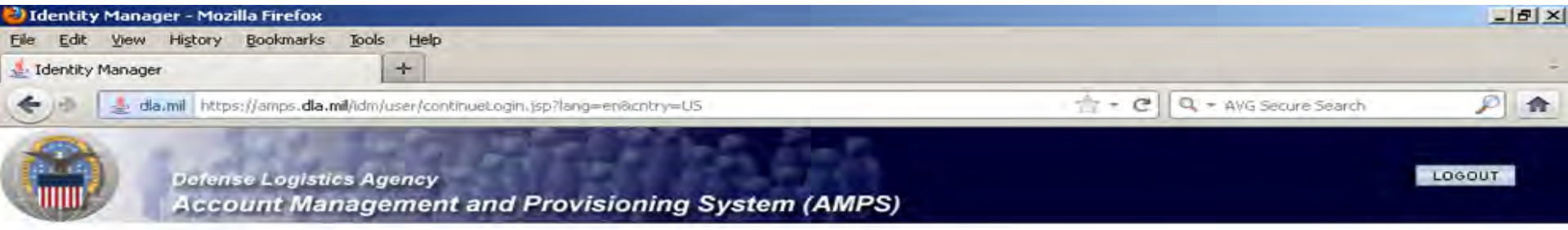

#### **AMPS Login**

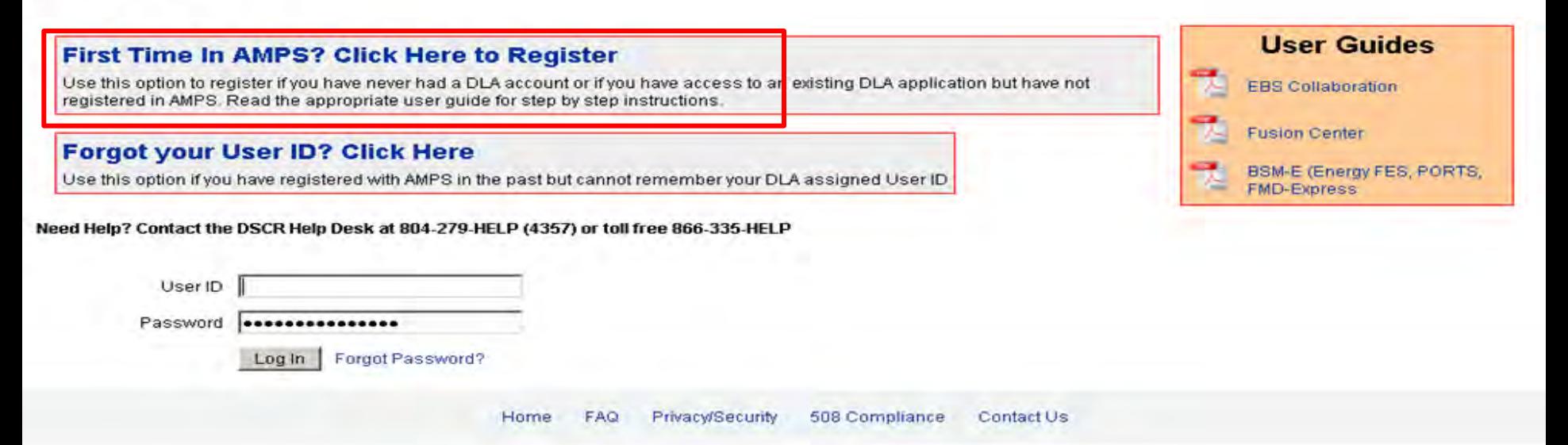

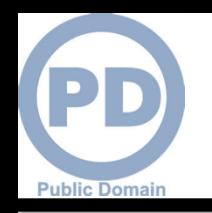

**1. This screen shot shows what will happen after you select First Time in AMPS. Click "OK" after reading the "Use and Consent" Statement.**

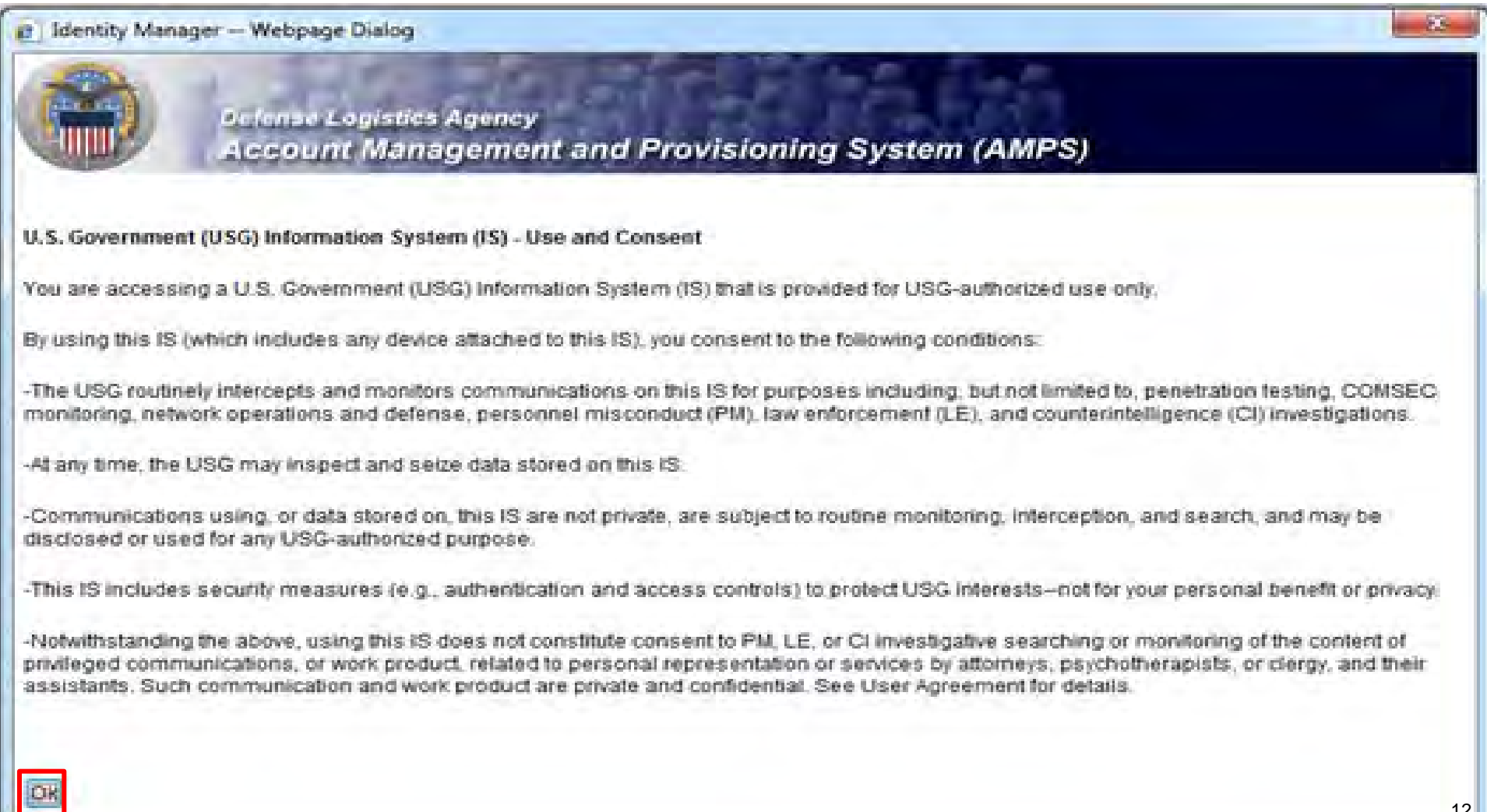

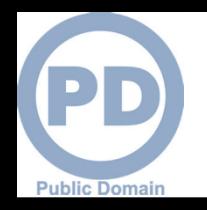

### **AMPS First Time User**

#### **1. Select "Public" if you do not work for the Federal Government.**

**Defense Logistics Agency** 

**Account Management and Provisioning System (AMPS)** 

#### **AMPS First Time User Access**

#### If you have a DoD issued Common Access Card (CAC):

You must have your CAC inserted in your computer if you want AMPS to register your CAC. This will allow you to access AMPS without having to enter a username and passord. In addition, your CAC information will be provisioned to applications that are CAC enabled and you will not need a username/password to access these.

#### **Attention DLA Employees or Contractors:**

This process is for Non-DLA users only. If you are a DLA employee or Contractor DO NOT continue with this registration. Your account in AMPS should have automatically been created when you joined DLA. If you reached the AMPS login screen it means that there is a problem with your DLA account or the computer that you are using to access AMPS. Ensure that you are accessing AMPS from the DLA network with your CAC. If the problem persists, contact the Help Desk at the number listed below.

#### **Select Your User Type:**

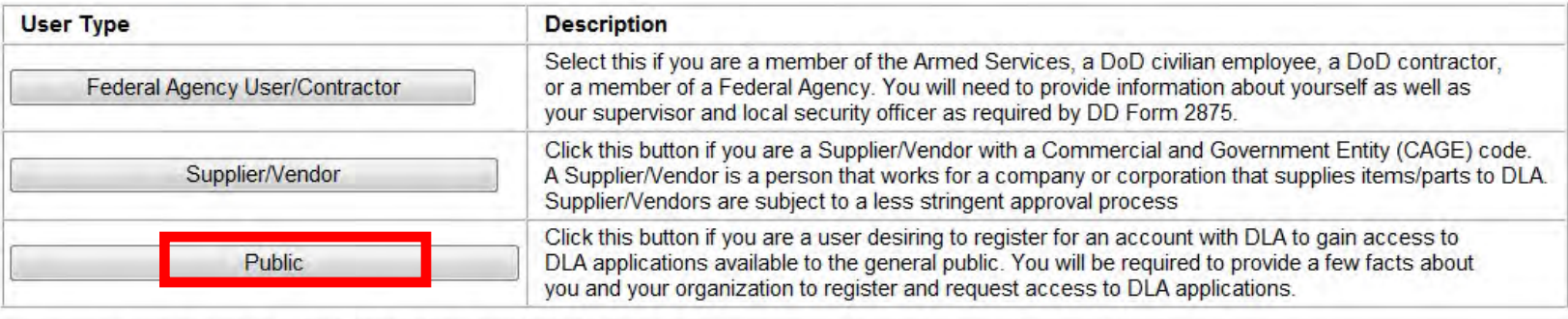

Please contact the help desk at (804)279-4357 or 1(866)335-4357 if you have any questions concerning the use of this System.

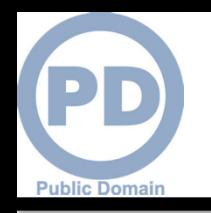

Cancel

### **AMPS New Account**

**1. Select "New Account" This is where the customer would start the process of creating a new AMPS account.**

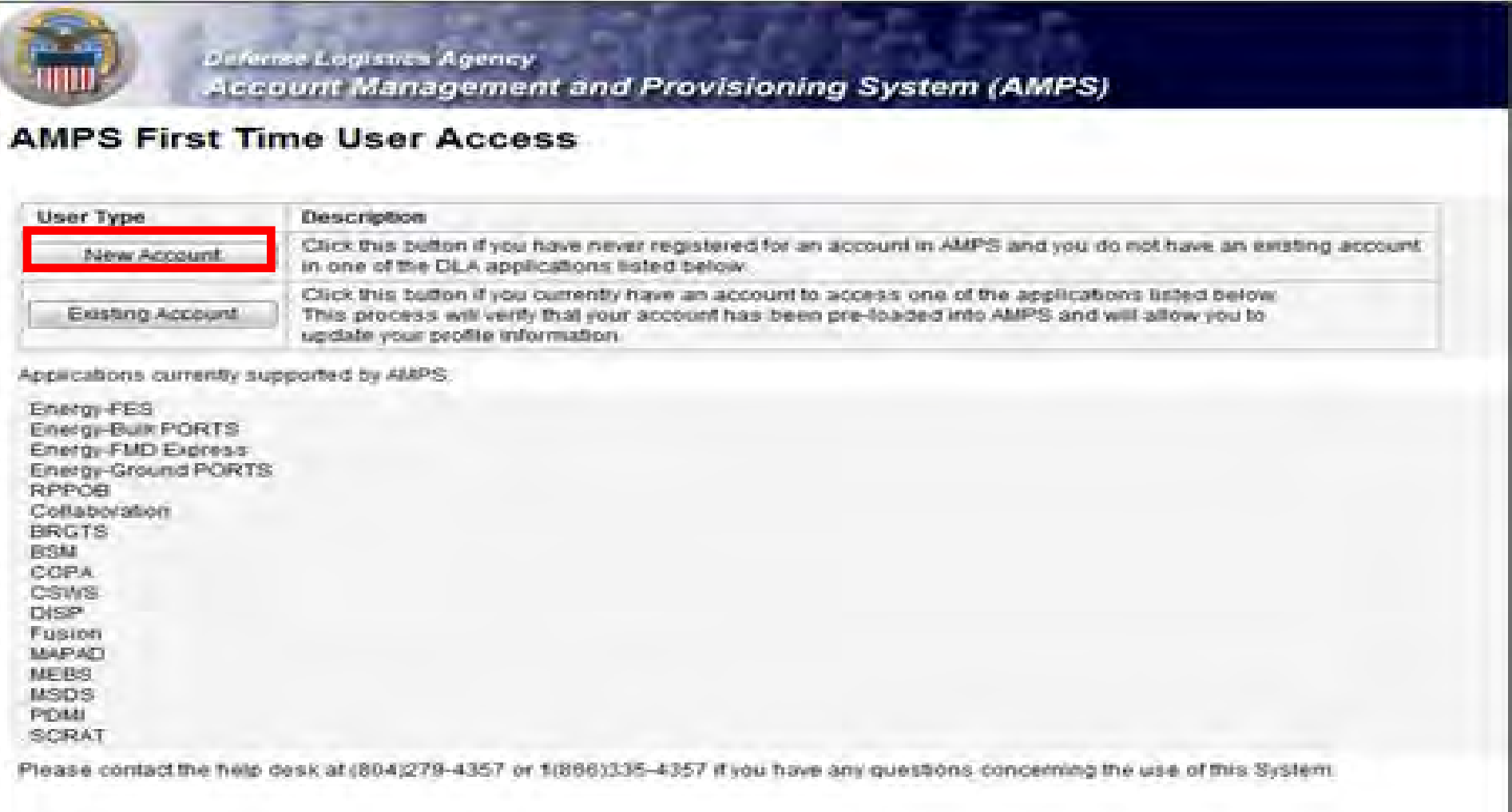

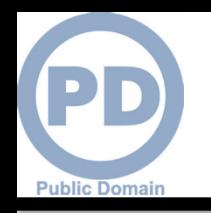

### **AMPS Privacy Act Statement**

**1. This shows a Privacy Act Statement in which the customer should Select "Continue" to move on in their process.**

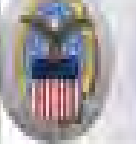

**Definist Logistics Agency** Account Management and Provisioning System (AMPS)

**Privacy Act Statement** 

Authority: 5 U.S.C. 301, Departmental regulations: 10 U.S.C. 133, Under Secretary of Defense for Acquisition and Technology, 18 U.S.C. 1029, Access device fraud: E.O. 10450 Security Requirements for Government Employees, as amended, and E.O. 9397 (SSN).

Principle Purpose(s): information is used to validate a user's request for access into a DLA system, database or network that has its access requests managed by AMPS.

Routine Uses: Data may be provided under any of the DoD "Blanket Routine Uses" published at http://www.oefenselink.miliprivacynolicos/blanket-uses.html

Disclosure is voluntary however, if you fail to supply all the requested information you will not gain access to the DLA - Account Management and Provisioning System(AMPS) database. Your Disclosure: identity / security clearance must be verified prior to gaining access to the AMPS database, and without the requested information verification can not be accomplished.

Rules of Use: Rules for collecting, using retaining, and safeguarding this information are contained in DLA Privacy Act System Notice S500.55; entitled "Information Technology Access and Control Records" wailable at http://www.defensalipk.militmivaci/hoscasida

Submission Date

Tuesday, February 21, 2012 1:38:09 PM EST

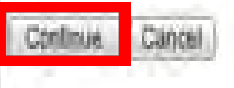

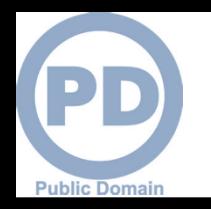

Continue

Cancel

### **AMPS Registration**

- **1. Complete ALL items identified with a red \*. This screen shows the mandatory fields that must be completed. An error message will appear if all fields with a red \* are not filled out. Make sure that the country field identifies "United States of America" if you are in the continental United States.**
- **2. When you identify your User Type (i.e., Military, Civilian, or Contractor) the screen will refresh and ask for additional information.**
- **3. Click 'Next' to continue**

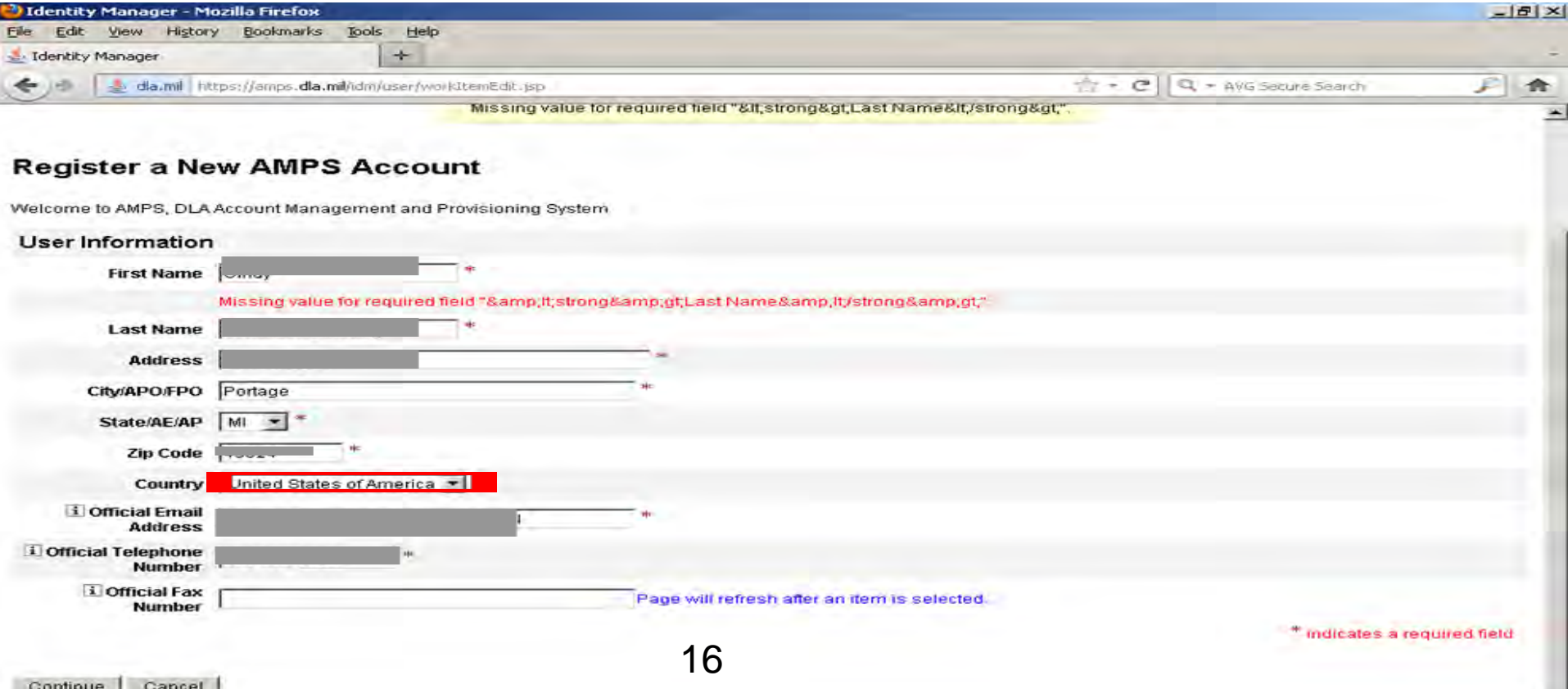

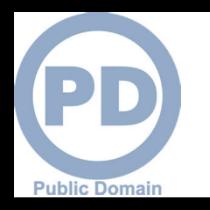

Cancell

### **AMPS Password**

- **1. This screen shot shows where the customer will create a new password in the "Password" text box. If it does not meet the criteria, you will receive an error message.**
- **2. Enter the same password in the "Confirm Password" text box and select "Continue".**

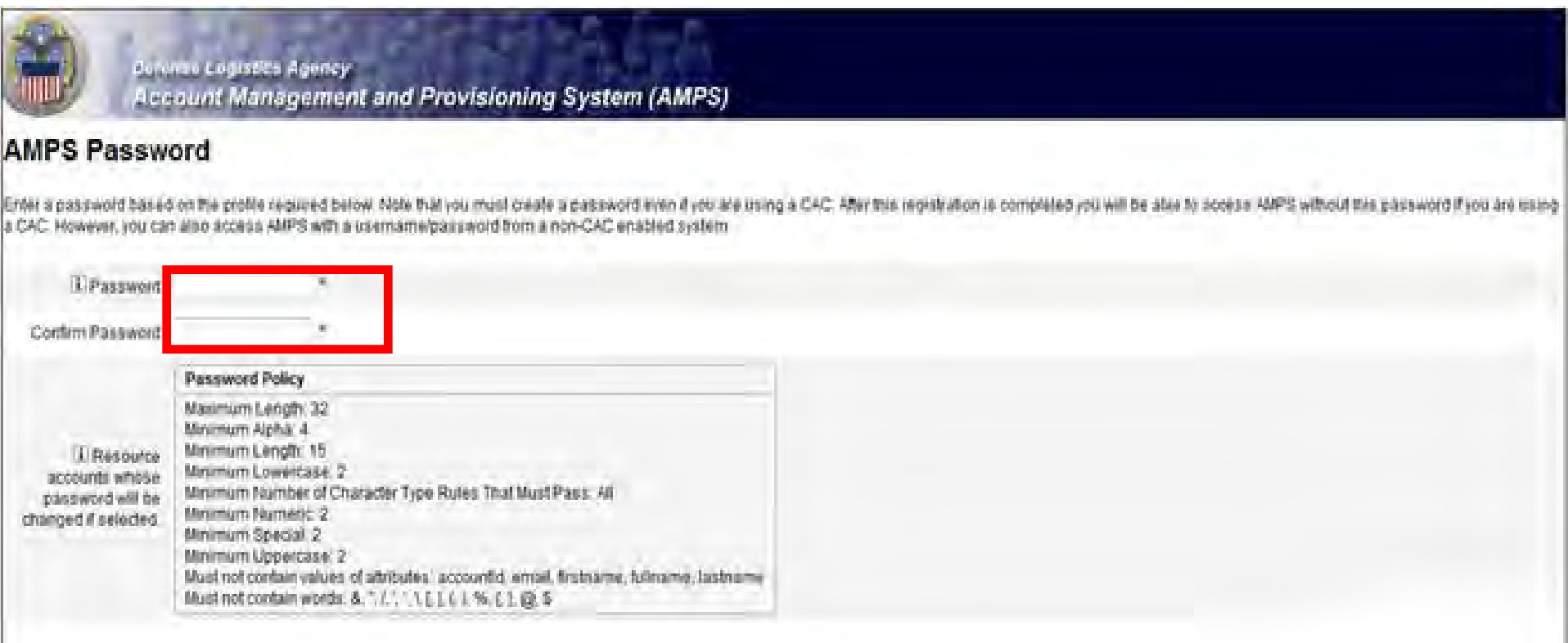

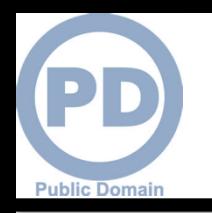

- **1. When your password is accepted, AMPS will open a page in which you will answer a series of questions. These answers will be recorded and used to authenticate your identity if you should forget your password at some point in the future and need assistance from the Help Desk.**
- **2. Answer the questions and select "Continue". This screen shot shows the page where the customer will answer the three questions.**

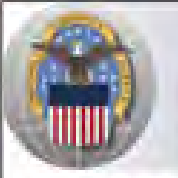

**Dolunse Logistics Agency** 

**Account Management and Provisioning System (AMPS)** 

### **AMPS Password**

Enter answers for questions that will be used if you forget your password. These can also be changed or added to in the User Profile form in the main user AMPS page.

#### **Authentication Questions**

Please answer the following questions. Answers will be automatically converted to upper-case.

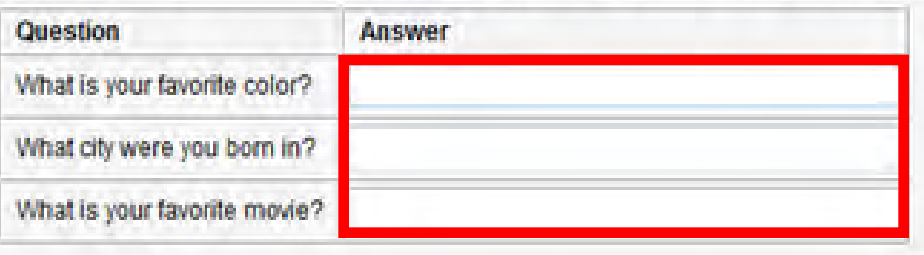

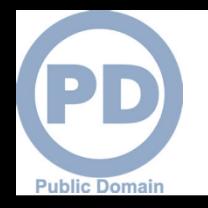

### **AMPS Registration is COMPLETE**

- **1. AMPS will display this page indicating that the registration process is complete. Make note of your User ID.**
- **2. Select 'Leave AMPS Registration'**
- **3. You will receive an e-mail indicating that your AMPS account has been created and your AMPS access has been granted.**
- **4. Note: If any of the personal information provided when creating an AMPS account should change, it is the responsibility of the user to update this information in AMPS.**
- **5. IMPORTANT: Note your User ID.**

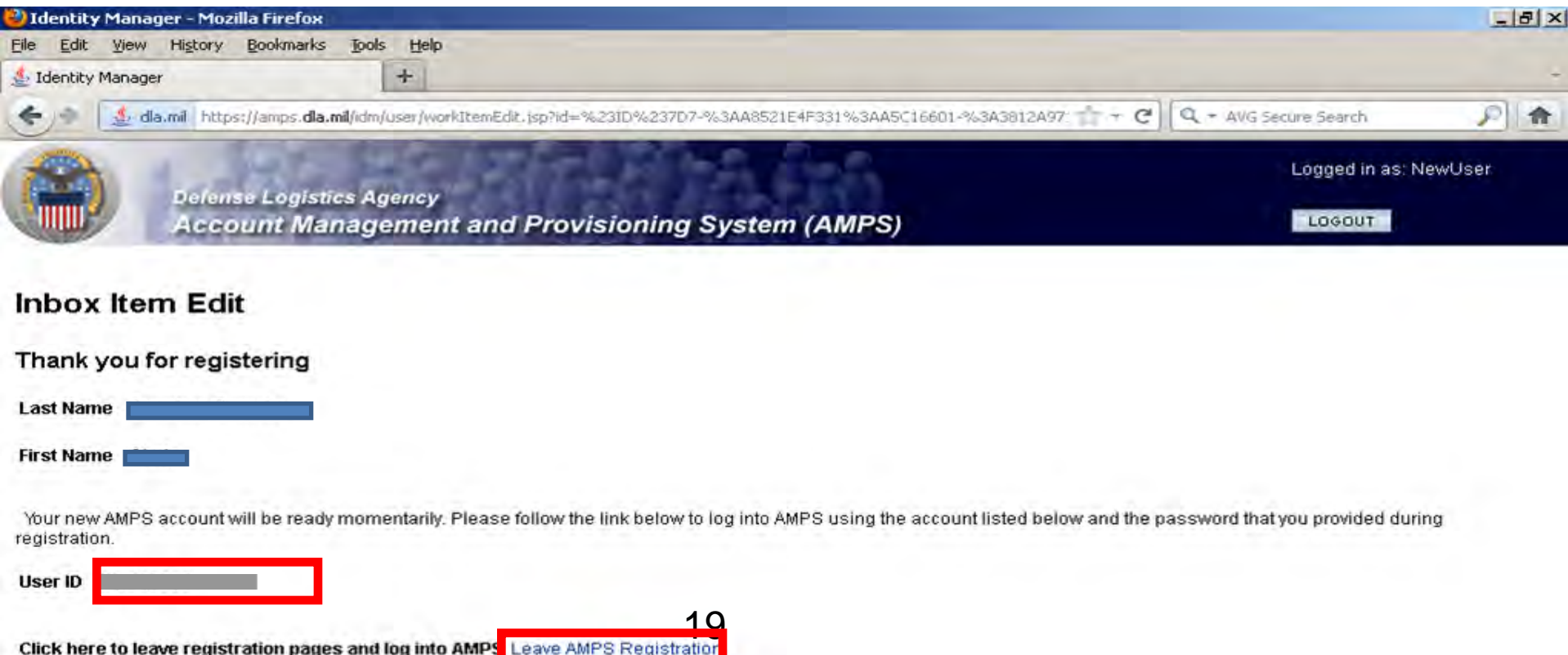

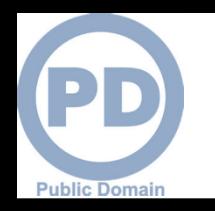

- **Step 1: Create an account in the DLA Account Management and Provisioning System (AMPS).** 
	- **AMPS is a web-based account management system that provides system users with an automated tool for requesting user accounts and passwords for DLA systems.. Once your AMPS account has been successfully created, you will be notified via email.**
- **Step 2: Submit a role request via AMPS.** 
	- **After creating your AMPS account, you will need to submit a role request which specifies the application. You will be notified via email once your role request has been completed.**
- **Step 3: Complete the registration.** 
	- **On 27 Aug, you will be able to log into the DLA Enterprise External Business Portal. You will be prompted to complete a required customer registration form when you log into RTD & ETID.**

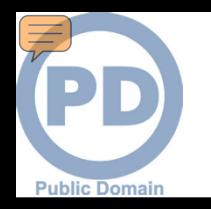

## **Roles SUMMARY**

- **ROLES:** 
	- **RTD Customer (DDS 413)**
	- **ETID Customer (DDS 514)**
	- **Reports**

•*NOTE*: You don't need the reports access until your servicing Disposition Services Site transfers to EBS (see page 4 for dates)

•*NOTE***: Most customer will request DDS-601. Only those who work with Small Arms (i.e., SASP) will request DDS-600.**

- **BO Non-SASP Customer (DDS-601)**
- **BO SASP Customer (DDS-600)**

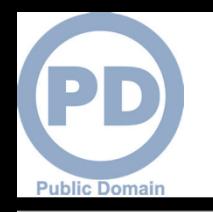

### **AMPS Main Menu**

**1. On this screen, select "Application Roles" to review the current approved roles. Then,**  click on "Select a Non-DOD User Role" to begin the AMPS Request

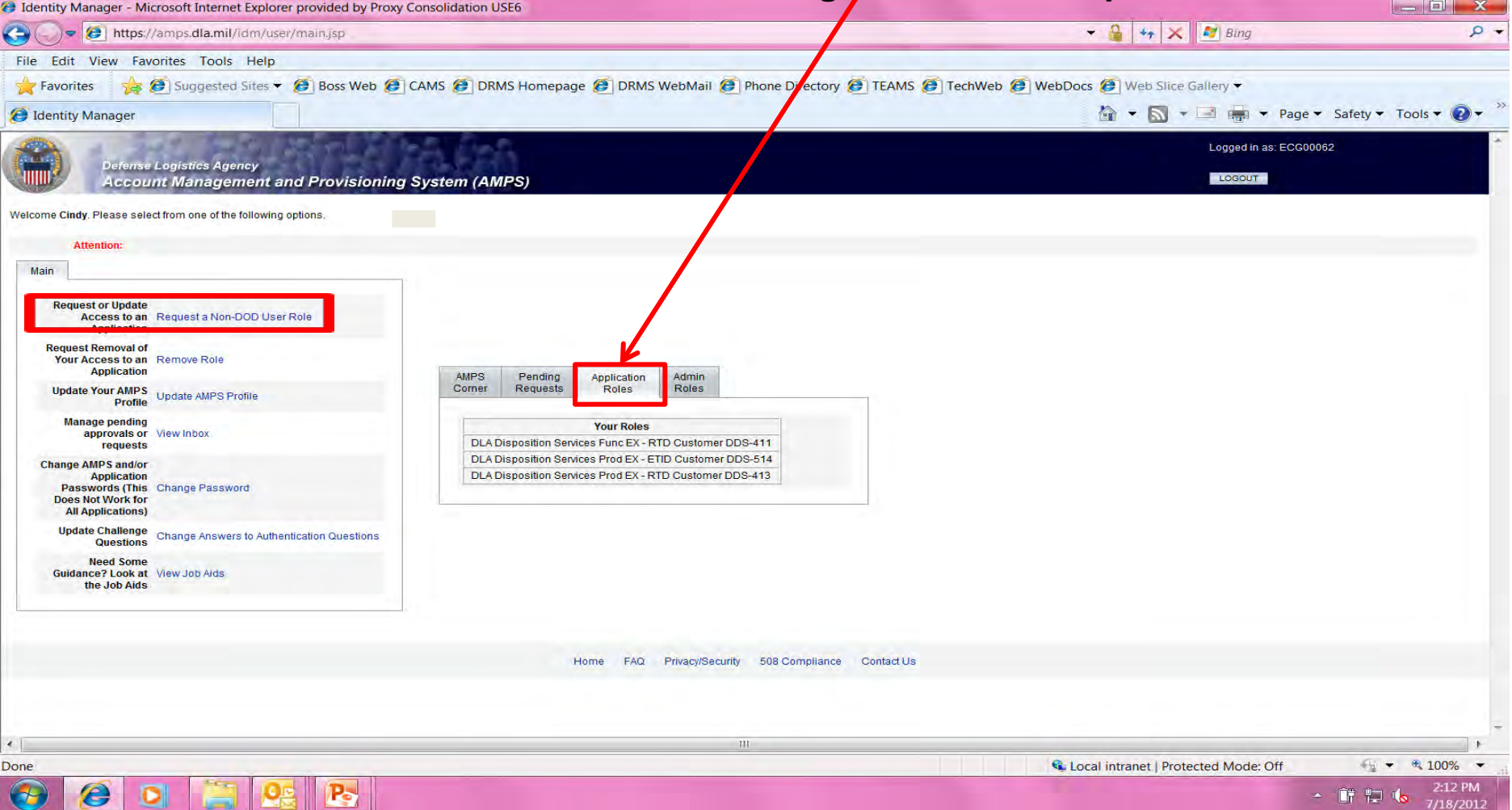

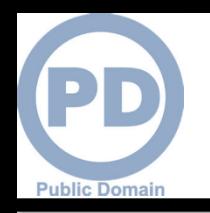

### **Application Access – Application Selection**

- **1. Select the radio button labeled 'DISP'. This list shows different applications that are used.**
- **2. Select 'Next' to continue**

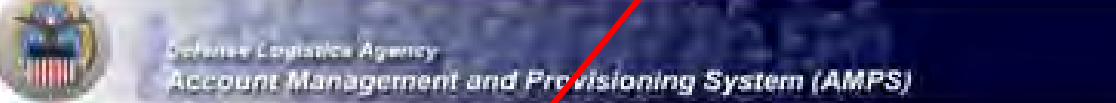

#### **Application Access Request Form For Non-DLA Users**

Please Note: AMPS is an enterprise system and according systems of the than BSM. Coly those rons agentically for FDMI can be requested though the FDMI poton. Coly those roles agentically for CRM can be requested through the CRM option. All other BSM to es should be requested using the ESM option. AMPS roles are specific to AMPS administration and require supervision and AMPS Admin approval prior to being granted

#### For Which Application Are You Reguesting Access?

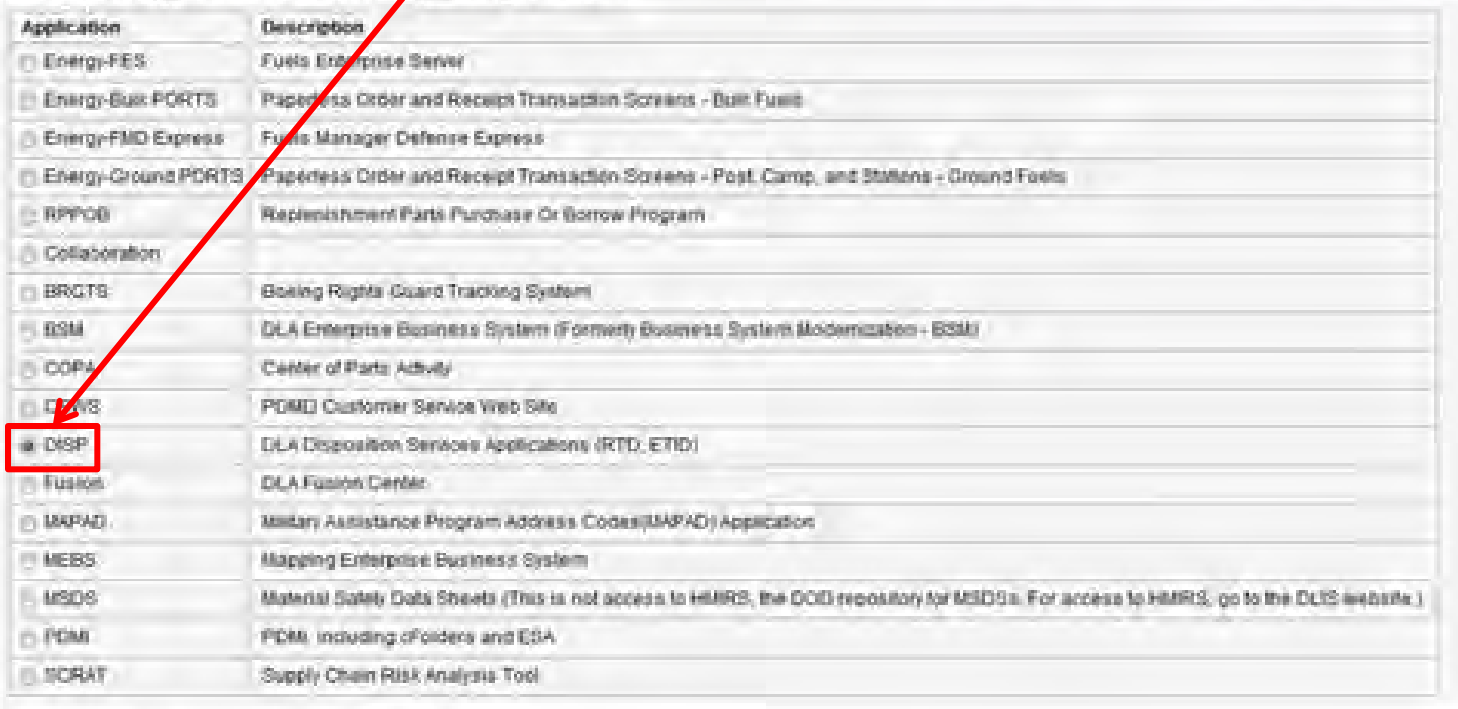

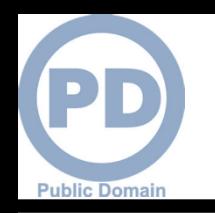

### **Application Access – Environment Selection**

- **1. Select the radio button labeled 'Production'**
- **2. Click 'Next' to continue**

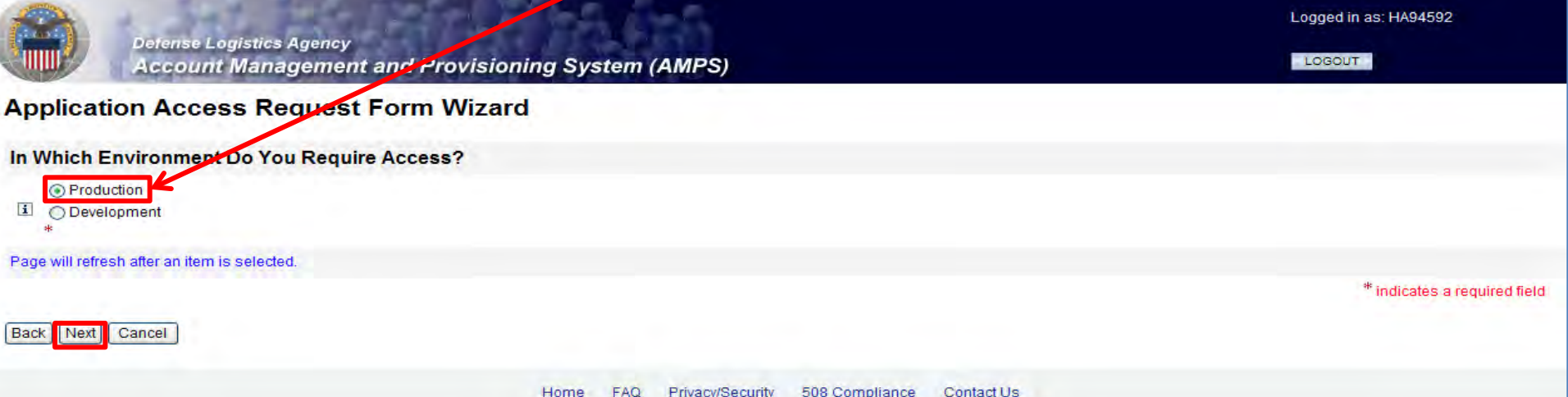

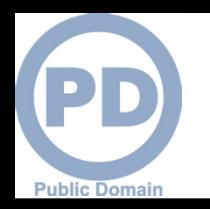

- **1. On this page AMPS will display the roles available to you.**
- **2. Select your desired role from the list on the left and click the > button to move the role to the list on the right. You don't need the Report Role until later.**
- **3. Ensure 'Authorized' and 'Unclassified' are selected**
- **4. Enter a brief explanation of why you are requesting the role in the 'Justification for Access/ Comments' box**
- **5. Click 'Next' to continue**

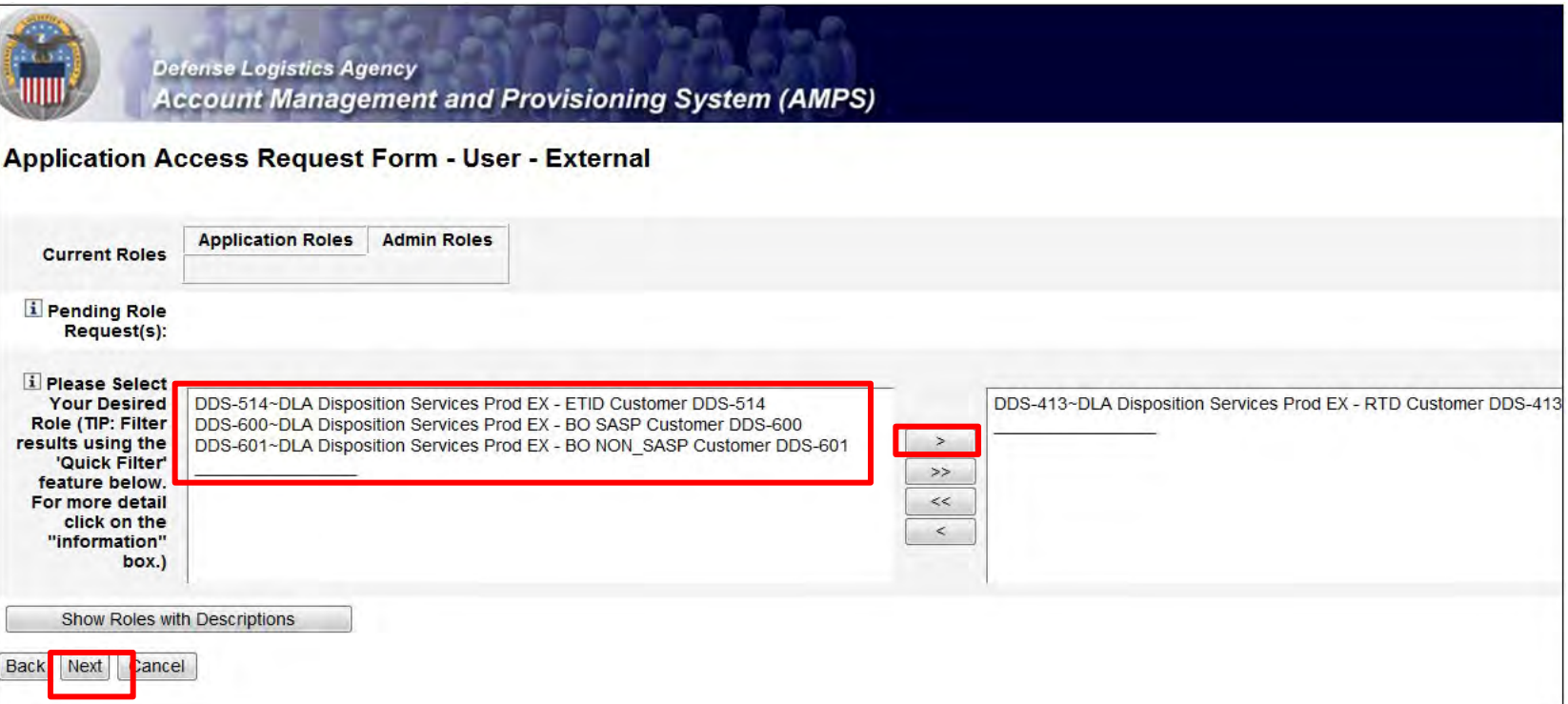

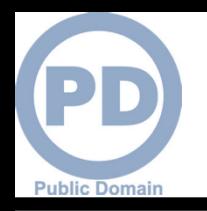

Cancel

### **Information Disclosure Agreement**

- **1. An information screen will be displayed. This information screen lists the authority and rules under which information is collected and used.**
- **2. Click the 'Next' button to continue**

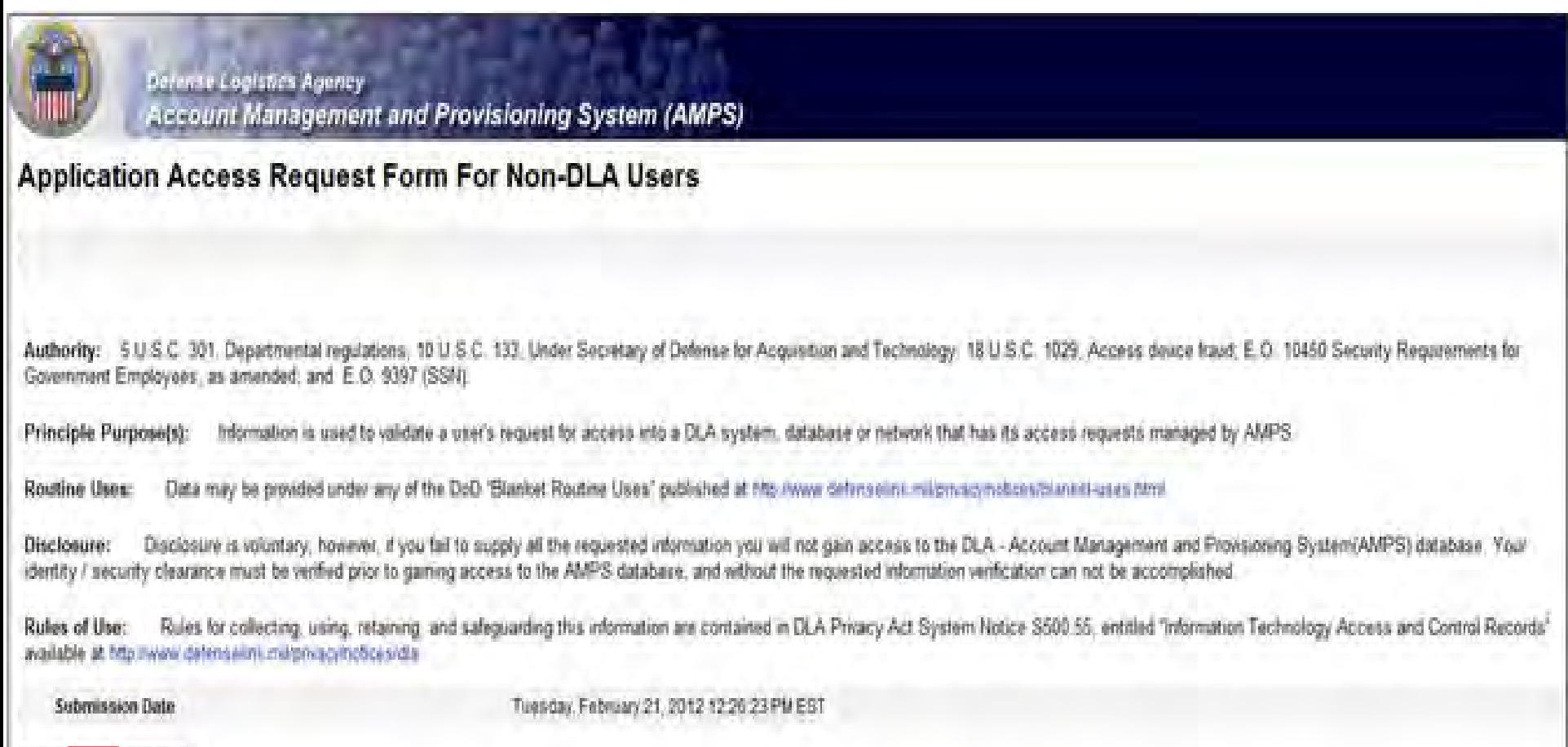

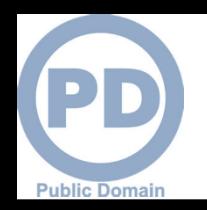

### **Application Access – User Information**

- **1. Most of the fields will be pre-populated based on your profile. Check to verify that the information is correct**
- **2. Note: Fields with a red asterisk (\*) are required.**
- **3. Click 'Next' to continue**

**Cancel** 

Back

Next

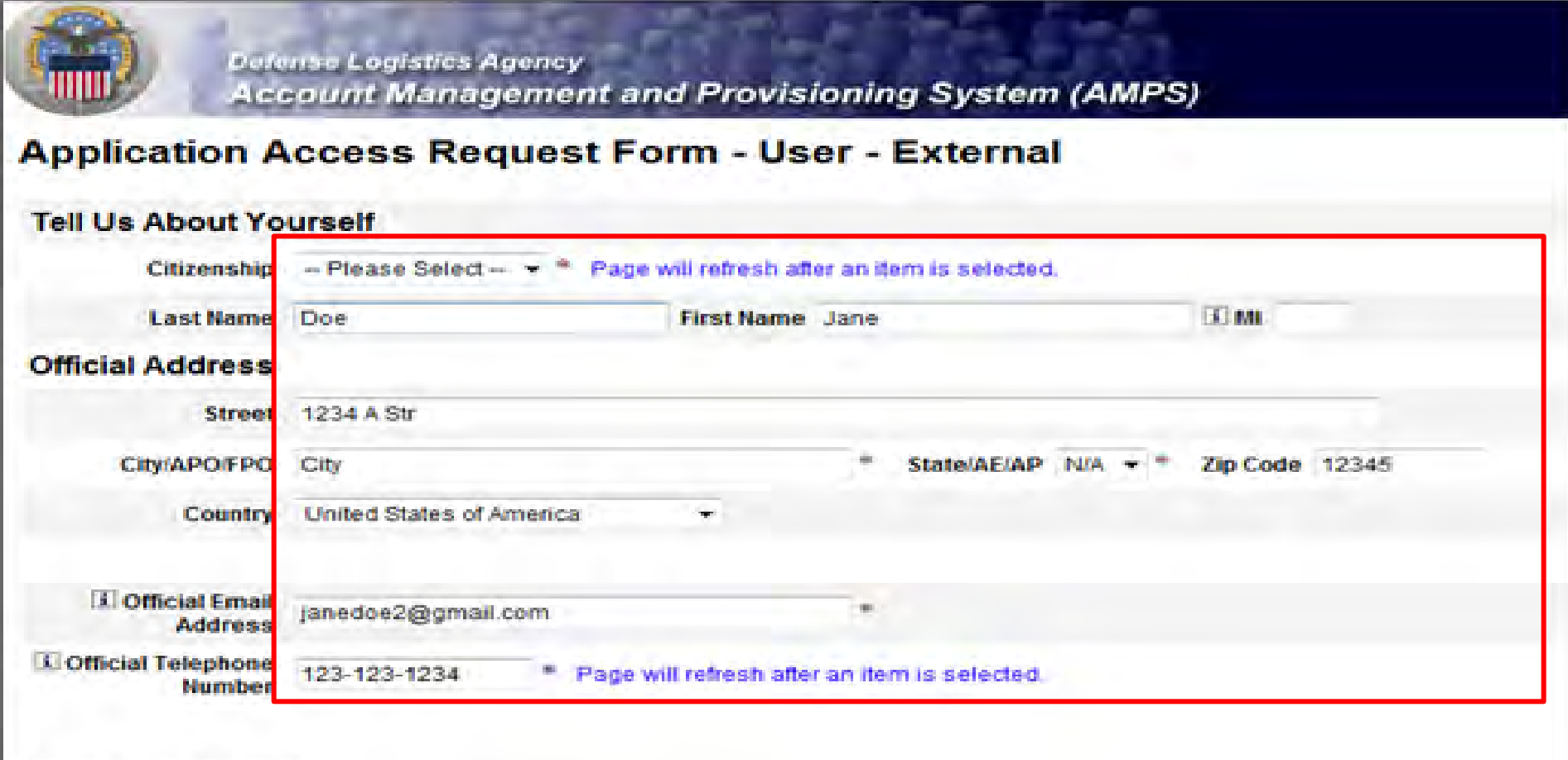

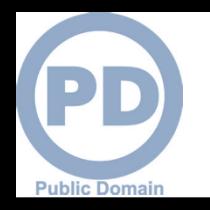

- **1. AMPS will open a page to display the Terms and Conditions and Non-Disclosure Agreement. Read the User Acceptance Statement and the Non-Disclosure Statement**
- **2. Click the 'I Agree' checkbox to indicate that you agree to the Terms and Conditions whereby the information about you is collected and that you are satisfied with the protection provided by the Non-Disclosure Agreement**
- **3. Click the 'Next' button to continue**

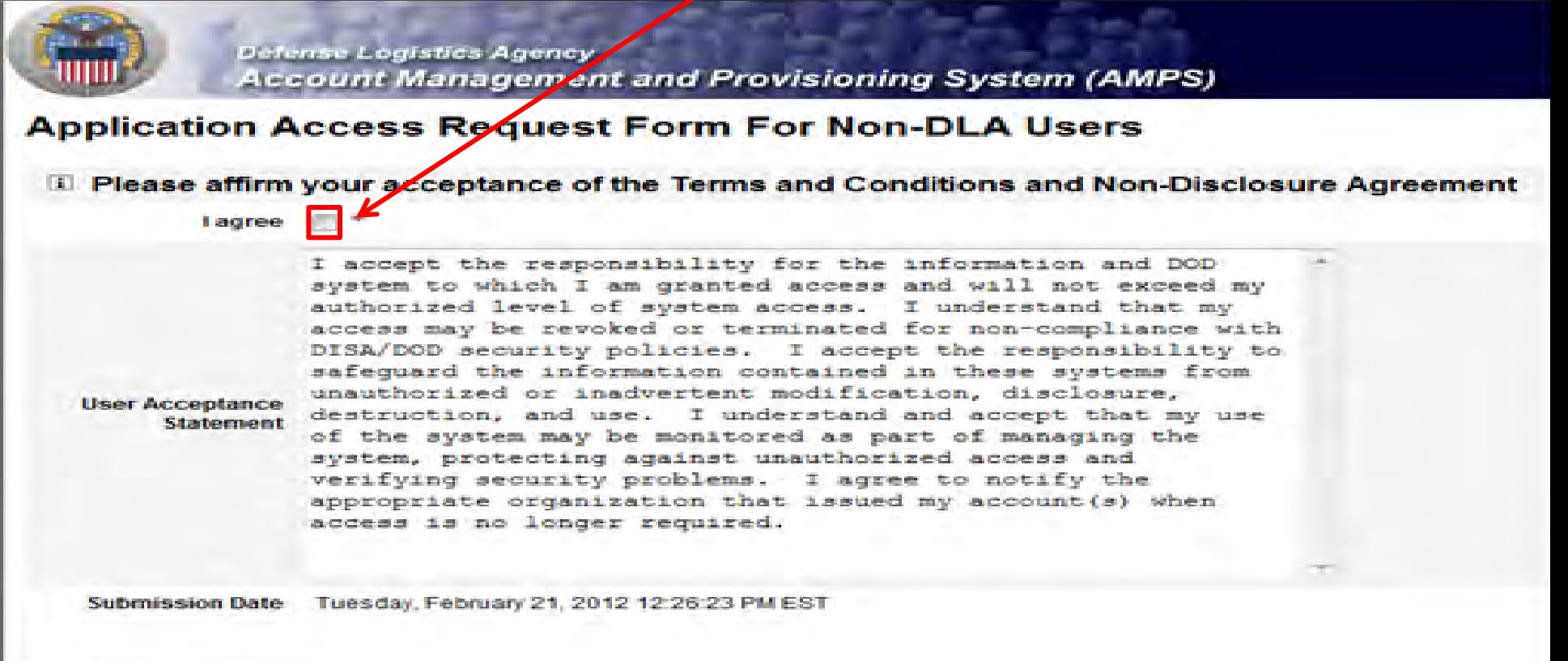

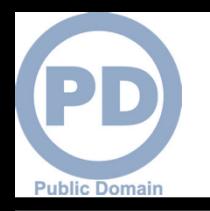

- **1. Error messages will display in red if there is any missing information in your request. In the example below, fields were left blank, resulting in the errors listed. To eliminate the error messages, use the 'Back' button at the bottom of the page (do not use the internet browser Back button) to go back to the screens where the information was omitted. Once you have filled in all of the missing information continue with your request.**
- **2. Click the 'Next' button to submit the completed request**

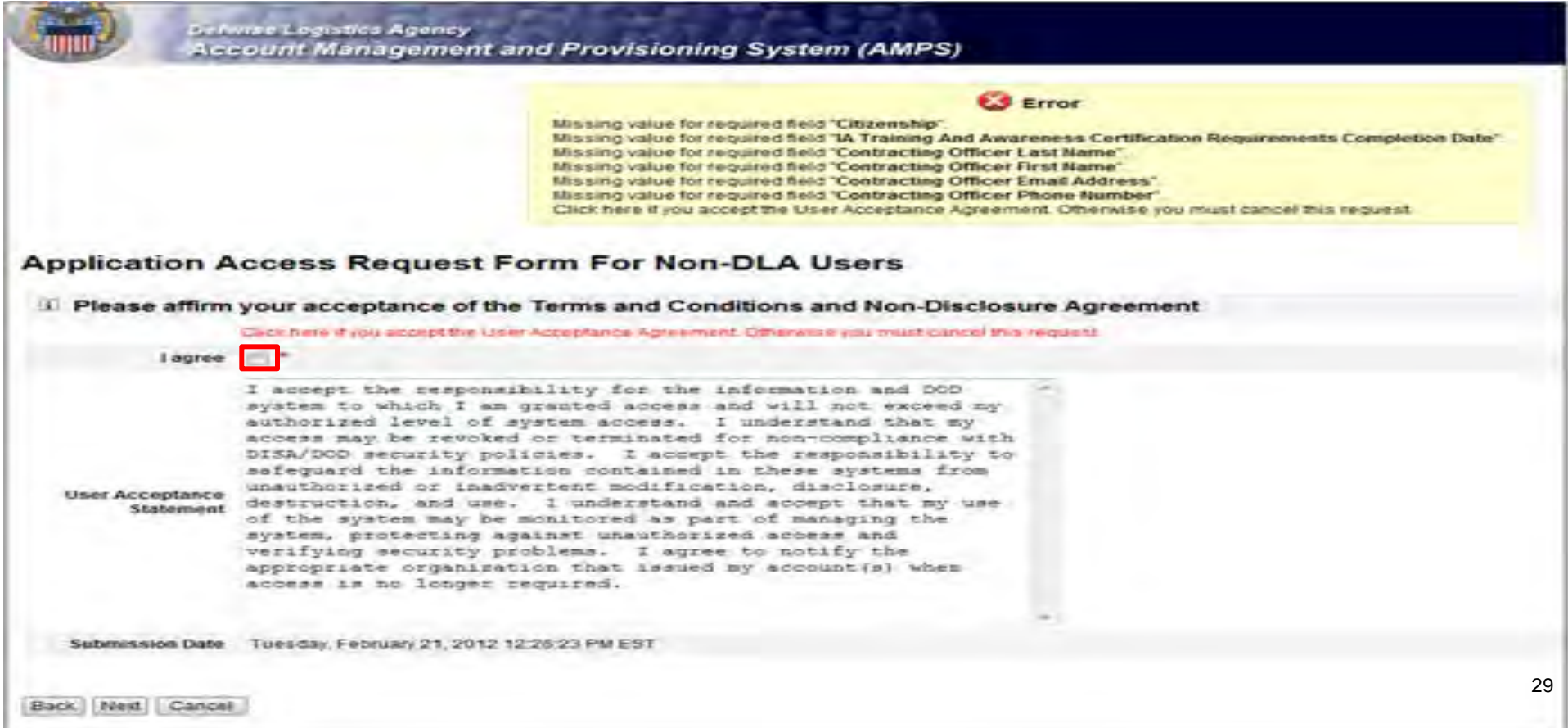

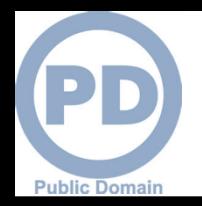

- **1. Note your SAAR number for future reference**
- **2. Click 'Submit' to submit your AMPS Request**
- **3. An email confirmation will be sent to you**
- **4. Congratulations! You submitted your AMPS Request!**

**Defense Legistics Agency Account Management and Provisioning System (AMPS)** 

**Inbox Item Edit** 

Click [Submit] below to complete your request. Your request will NOT be submitted unless you click [Submit].

Please note the SAAR number of your request for future reference.

SAAR#: 146791

Application Access Request For: DISP

Requested Roles DLA Disposition Services Prod EX - RTD Customer DDS-413

**Last Name** Doe

First Name Jane

tл

Submit

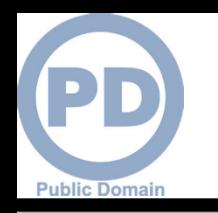

# **EMAIL Confirmation**

**1. This is an example to show you what the email notification will look like. Select "Display as HTML" so you can quickly see the information.**

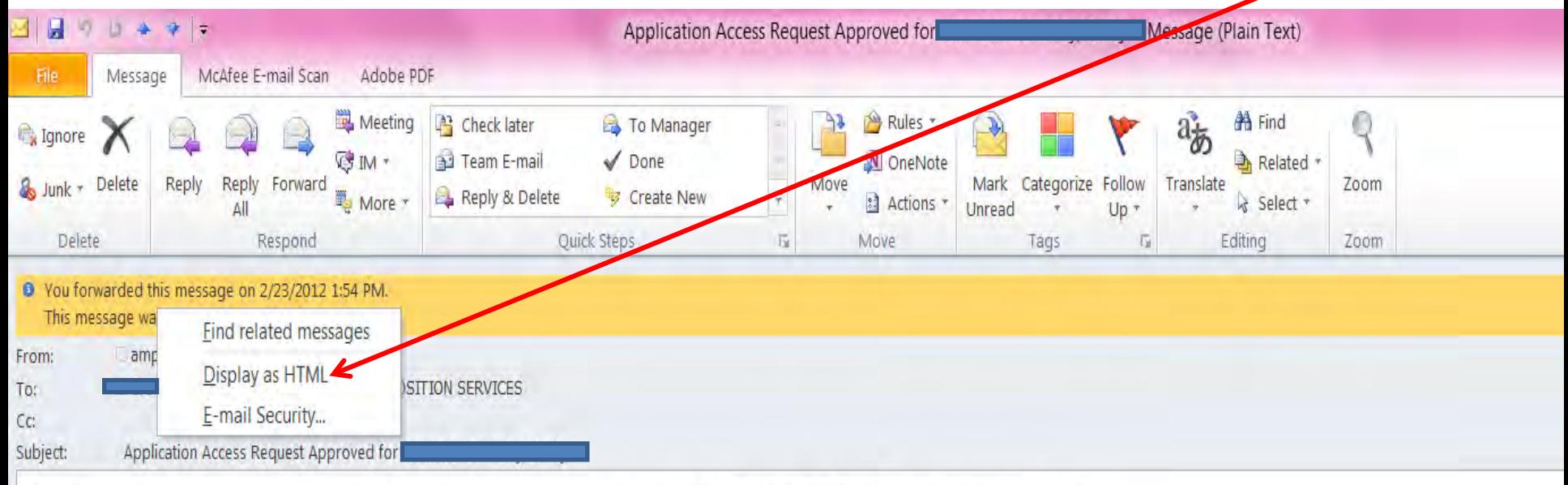

The following request has been approved and created: Please contact the help desk at (804) 279-4357 to obtain your password.

**Request Detail** 

Request Number (SAAR) 146808 Requestor **Request Type Add Job Role Request** Date Submitted Wed Feb 22 23:42:15 EST 2012 Date of Approval Wed Feb 22 23:50:59 EST 2012 **Requested Application DISP Requested Roles** [DLA Disposition Services Prod EX - RTD Customer DDS-413, DLA Disposition Services Prod EX - ETID Customer DDS-514]

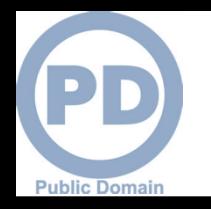

# **EMAIL Confirmation**

#### **This email is in the HTML format and is much easier to read and understand.**

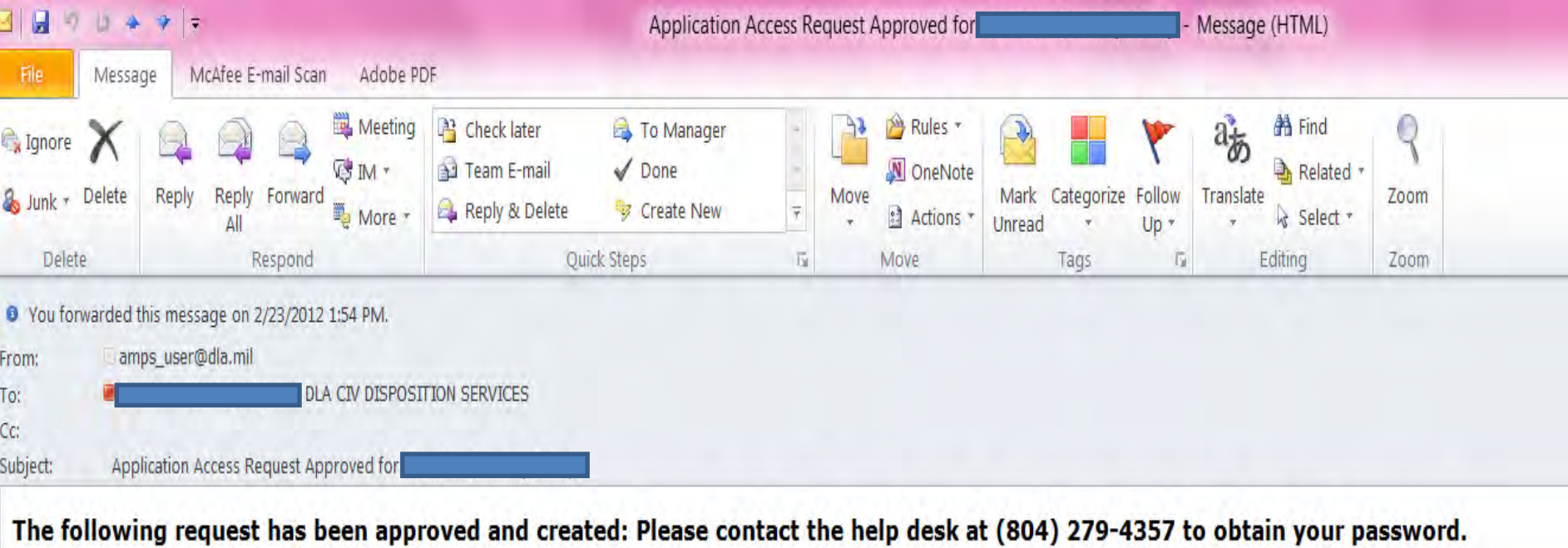

#### **Request Detail**

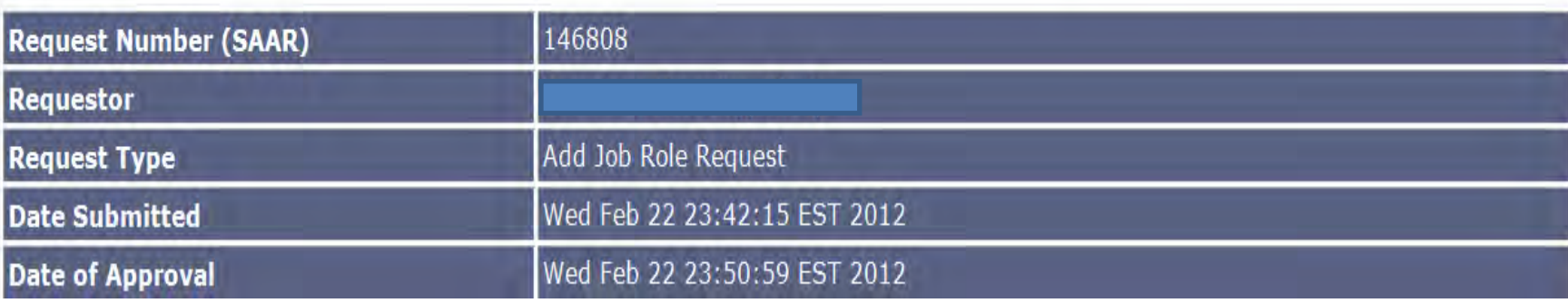

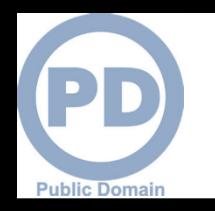

- **Step 1: Create an account in the DLA Account Management and Provisioning System (AMPS).** 
	- **AMPS is a web-based account management system that provides system users with an automated tool for requesting user accounts and passwords for DLA systems.. Once your AMPS account has been successfully created, you will be notified via email.**
- **Step 2: Submit a role request via AMPS.** 
	- **After creating your AMPS account, you will need to submit a role request which specifies the application. You will be notified via email once your role request has been completed.**
- **Step 3: Complete the registration.** 
	- **On** *27 Aug***, you will be able to log into the DLA Enterprise External Business Portal. You will be prompted to complete a required customer registration form when you log into RTD & ETID.**

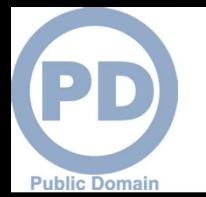

### **Accessing the DLA Enterprise External Portal**

- **1. Go to the DLA Enterprise External Business Portal at [https://business.dla.mil](https://business.dla.mil/)**
- **2. Click on "Registered Users Login Here"**
- **3. Select a certificate, click 'OK' and enter your PIN if prompted. Both your email & Non-email CAC certificates will work.**
- **4. You will only see the applications you have been granted access to.**

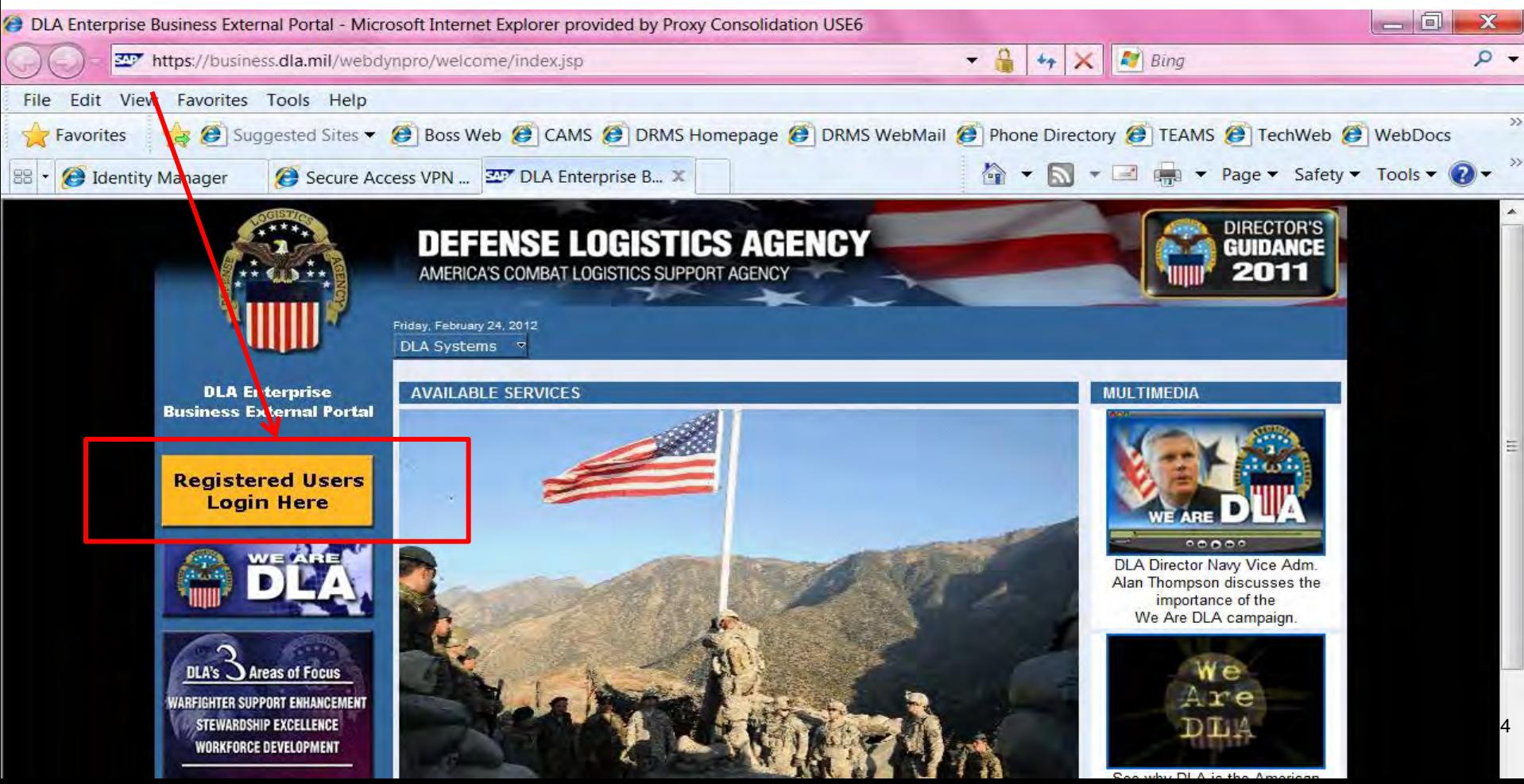

## **DLA Enterprise External Business Portal**

[https://business.dla.mil](https://business.dla.mil/) **You can select "DLA Disposition Services" from the drop down list of DLA systems for information about RTD, ETID, etc. You can login from this page.**

**Public Domair** 

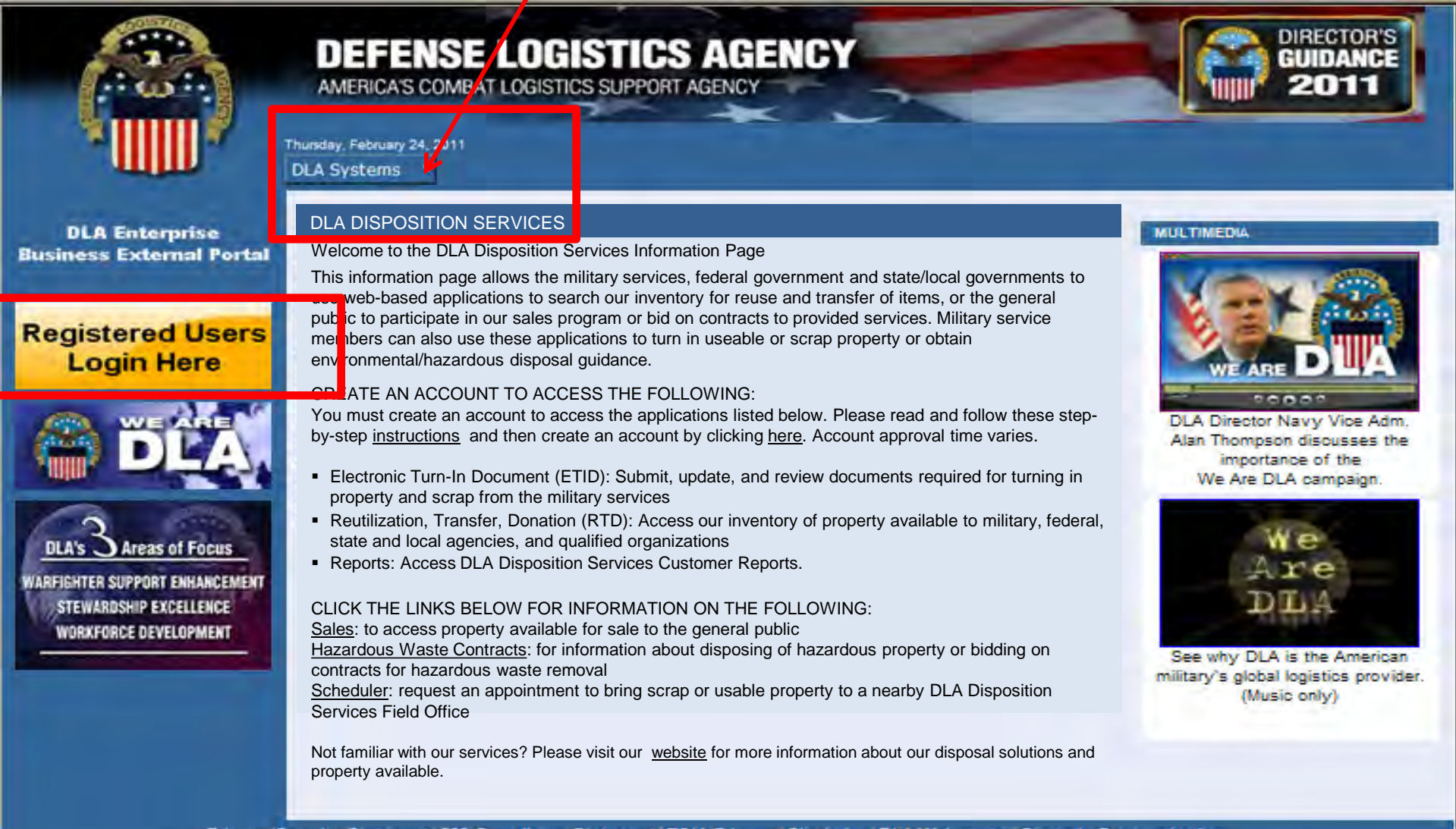

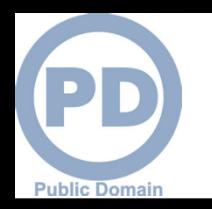

Done

## **Use & Consent Agreement**

#### **1. You will select "Accept" for the "Use & Consent Agreement".**

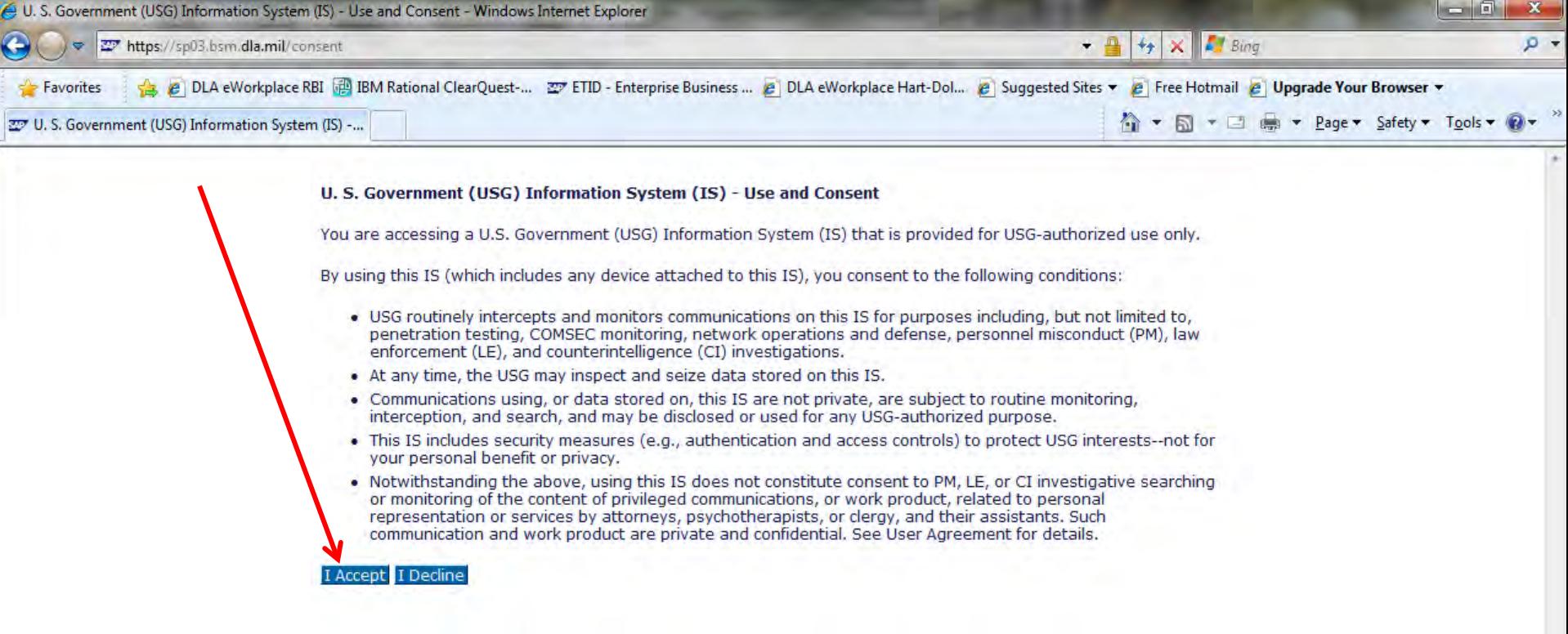

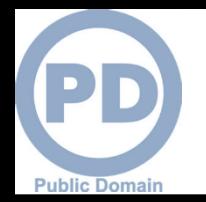

## **User ID & Password**

#### **Enter your User ID and Password that you created during the AMPS Registration process.**

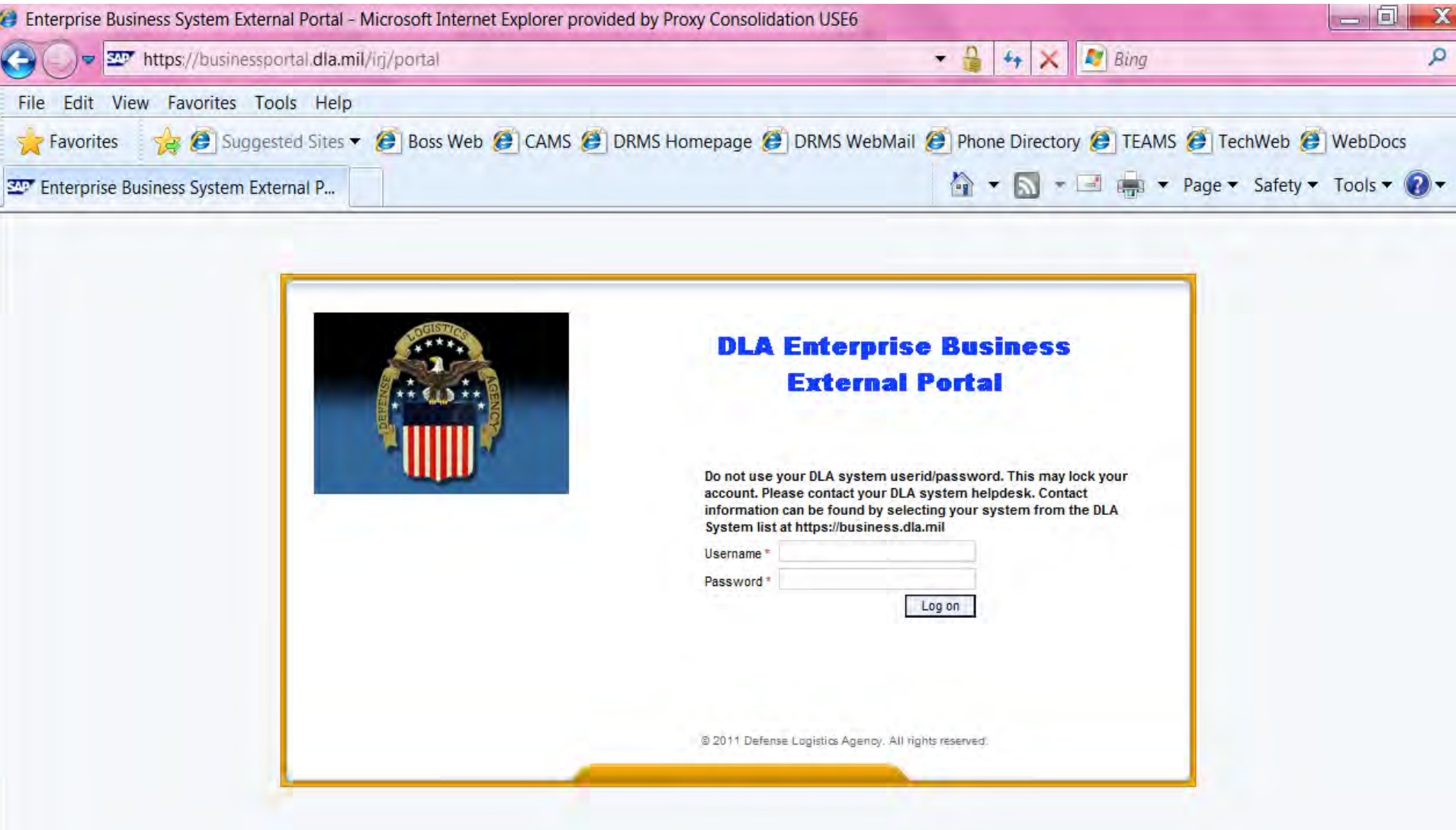

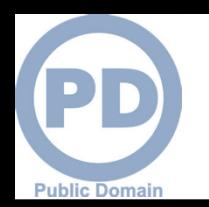

## External Portal Homepage for RTD & ETID Users

**You will see links to the applications you have been granted access to. Select "Disposition Services" for RTD & ETID Select "Business Objects" for Reports**

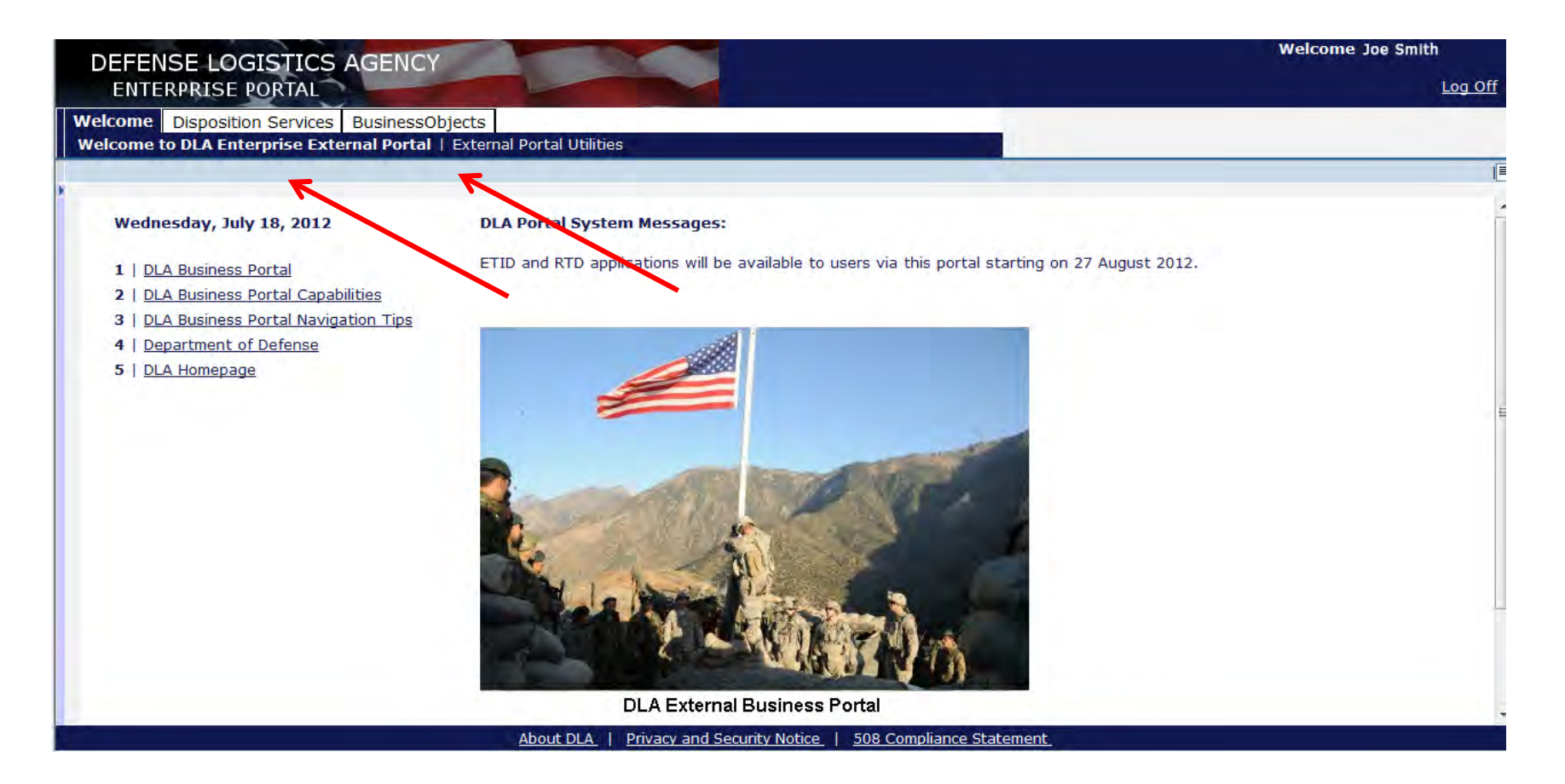

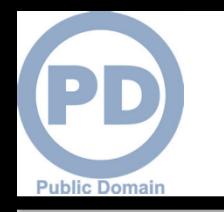

# **RTD Web Registration Form**

- **1. This is the RTD Registration Form. Some of the data may be pre-populated. Review and complete the required registration process and select "Submit". For ETID, you will be asked to update your profile.**
- **2. There is no registration for reports users.**

#### **Reutilization / Transfer / Donation (RTD) Customer Registration Page**

#### **User Information** Title: \* First Name: \* Last Name: \* Organization Name: \* Work Address Line 1: **Work Address Line 2:** \* Work Address City: \* Work Address State: \* Work Address Zip: **Country:** US \* Work Phone: **Work Ext: Work Fax:** \* Work Email: **Customer Type:** Do you have a Common Access Card? **No** Do you have a Security Certificate? **No Opt-out of all email?** No. **Receive NIIN notification email:** Yes **Receive property receipt email:** Yes

**Submit** 

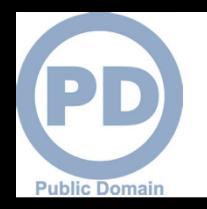

# **Sources of Info**

- **DLA Customer Interaction Center: 1-877-DLA-CALL (1-877-352-2255) or send an email to [DLAContactCenter@dla.mil](mailto:DLAContactCenter@dla.mil). Accessible 24 hours a day, 7 days a week.**
- **AMPS Help Desk: DSN 695-4357 or 1-866-335-4357 or send an email to [support.services@dla.mil](mailto:support.services@dla.mil). Accessible 24 hours a day, 7 days a week.**
- **DLA Enterprise External Business Portal ([https://business.dla.mil](https://business.dla.mil/) ) will have a link to a job aid**
- **DLA Disposition Services Web Page [\(http://www.dispositionservices.dla.mil](http://www.dispositionservices.dla.mil/)) will have a link on the home page that will include job aids and additional customer information**
- **[RBIQuestions@dla.mil](mailto:RBIQuestions@dla.mil) You can ask any question at any time about anything related to RBI.**
- **[RBIHumanPerformance@dla.mil](mailto:RBIHumanPerformance@dla.mil) We can assist with the AMPS process. You may also call 269 961 7178.**

### **DEFENSE LOGISTICS AGENCY AMERICA'S COMBAT LOGISTICS SUPPORT AGENCY**

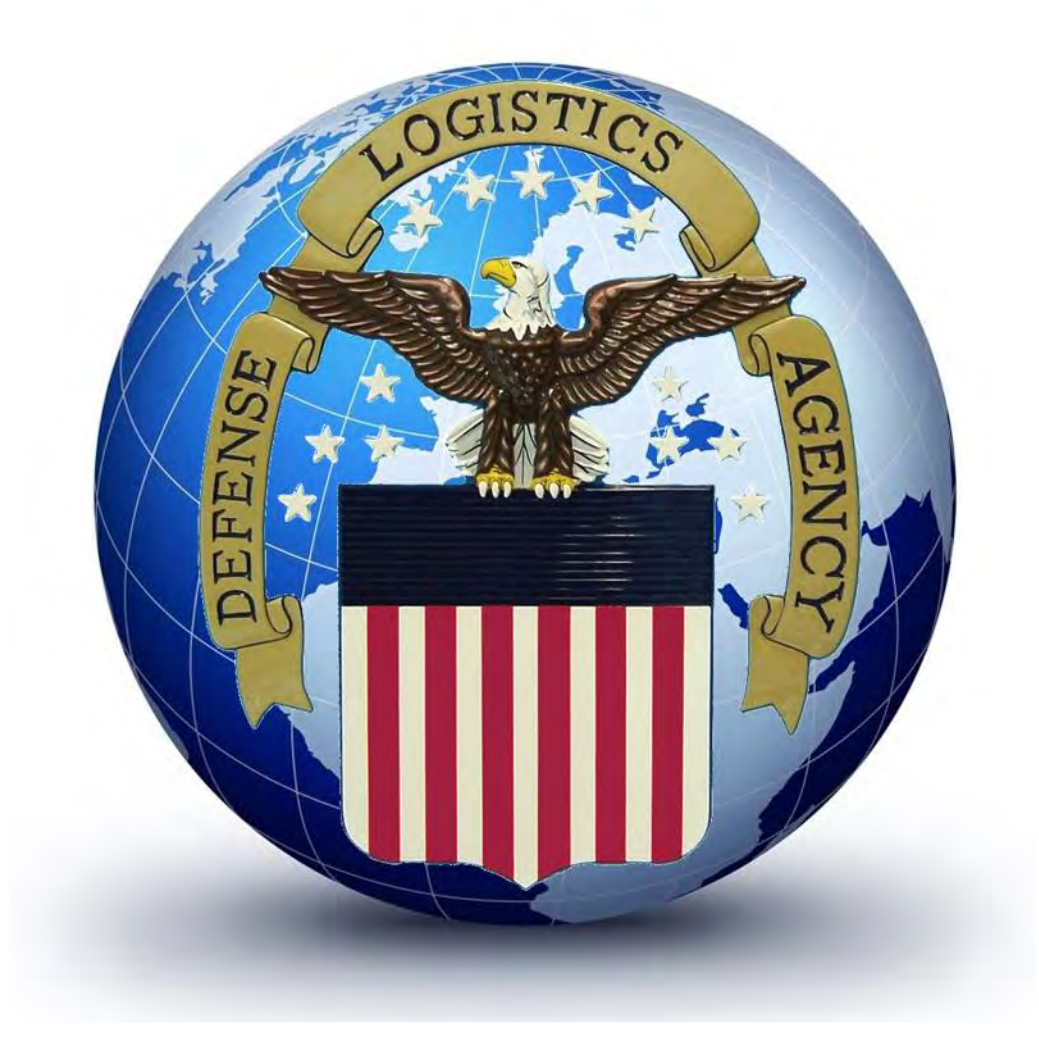

WARFIGHTER SUPPORT ENHANCEMENT STEWARDSHIP EXCELLENCE

**FUDIO DUITAIT**